# Proyektor Dell™ 1420X/1430X Panduan Pengguna

### **Catatan, Awas, dan Peringatan**

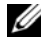

**CATATAN:** CATATAN menunjukkan informasi penting yang membantu Anda menggunakan proyektor dengan lebih baik.

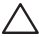

**AWAS:** AWAS menunjukkan kemungkinan kerusakan pada perangkat keras atau hilangnya data serta memberitahukan Anda tentang cara menghindari masalah tersebut.

\_\_\_\_\_\_\_\_\_\_\_\_\_\_\_\_\_\_\_\_

**AN PERINGATAN: TANDA PERINGATAN menunjukkan kemungkinan kerusakan properti, cedera, atau kematian.**

**Informasi dalam dokumen ini dapat berubah tanpa pemberitahuan sebelumnya.**

**© 2011 Dell Inc. Semua hak dilindungi undang-undang.**

Dilarang keras memperbanyak materi ini dengan cara apapun tanpa izin tertulis dari Dell Inc.

Merek dagang yang digunakan dalam teks ini: *Dell* dan logo *DELL* adalah merek dagang dari Dell Inc.; *DLP* dan logo *DLP* adalah merek dagang dari TEXAS INSTRUMENTS INCORPORATED; *Microsoft* dan *Windows* adalah merek dagang atau merek dagang terdaftar dari Microsoft Corporation di Amerika Serikat dan/atau negara lainnya.

Merek dagang dan nama dagang lainnya yang mungkin digunakan dalam dokumen ini mengacu pada entitas yang mengklaim merek dan nama maupun produk mereka. Dell Inc. melepaskan tanggung jawab hukum atas kepentingan eksklusif pada merek dagang dan nama dagang selain yang dimiliki sendiri.

**Model 1420X/1430X**

**Februari 2012 Rev. A00**

## **Daftar Isi**

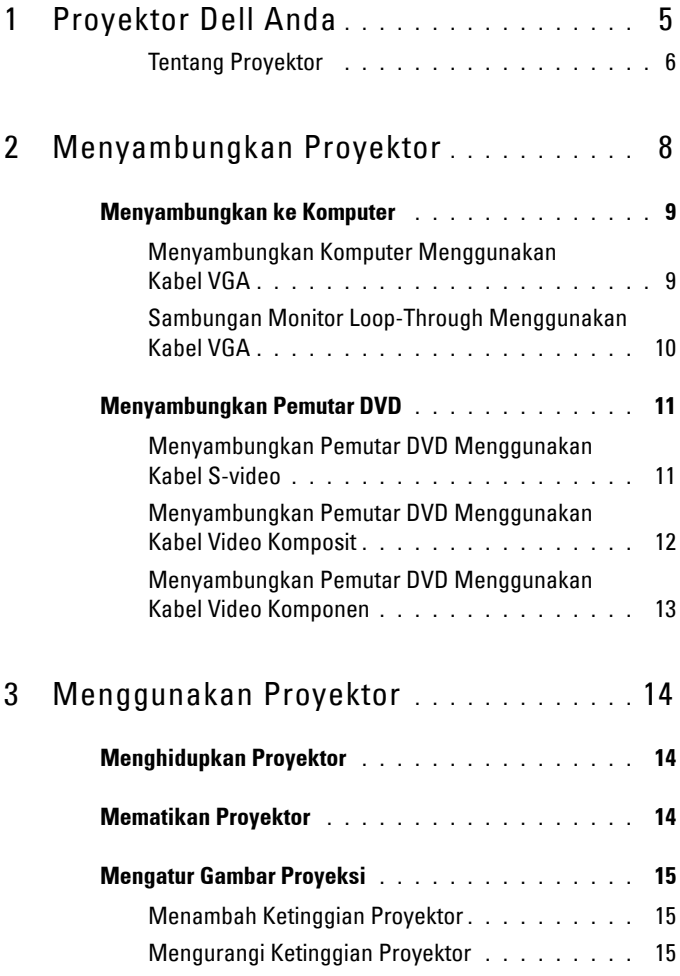

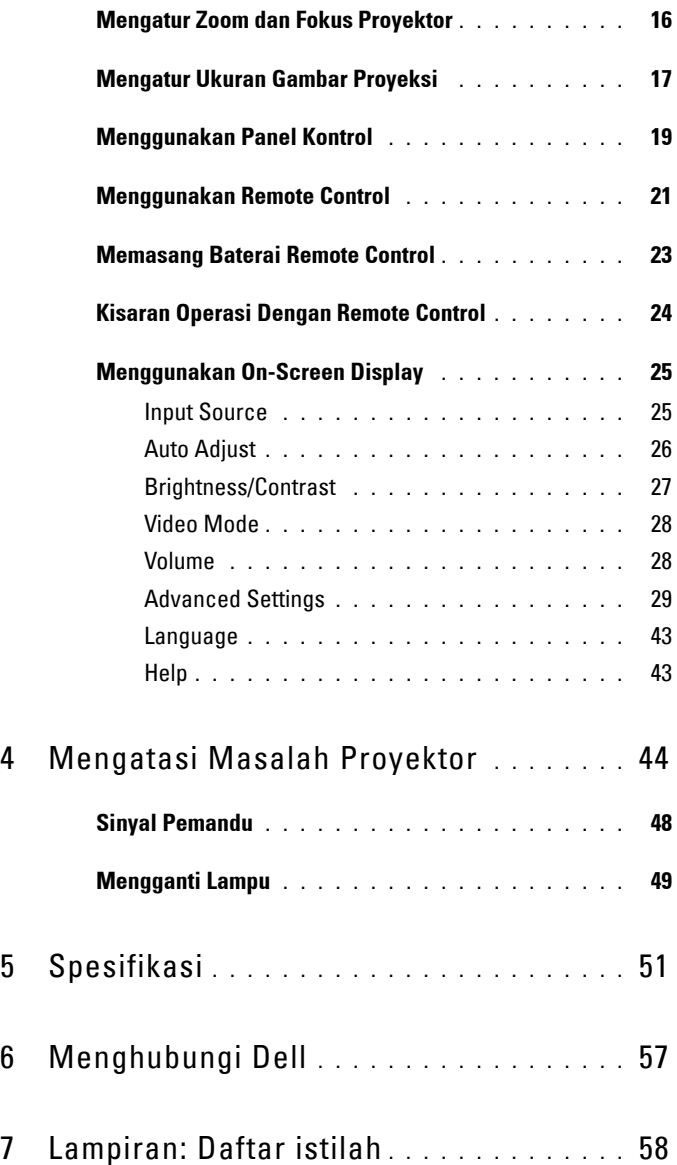

# <span id="page-4-1"></span>**1**

# <span id="page-4-0"></span>**Proyektor Dell Anda**

Proyektor Anda dilengkapi semua item yang ditampilkan di bawah ini. Pastikan Anda memiliki semua item tersebut; jika tidak, hubungi Dell.

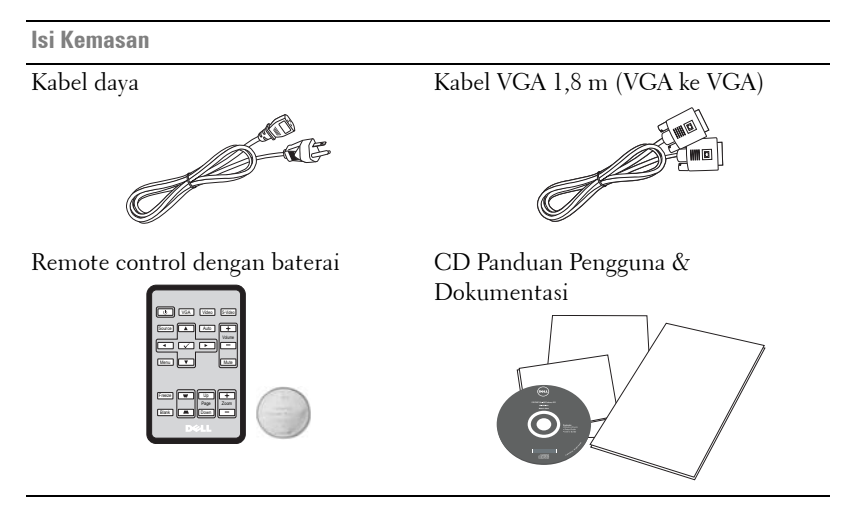

Tarik tab-nya sebelum menggunakan remote control

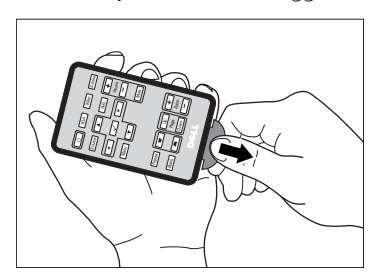

#### <span id="page-5-2"></span><span id="page-5-0"></span>**Tentang Proyektor**

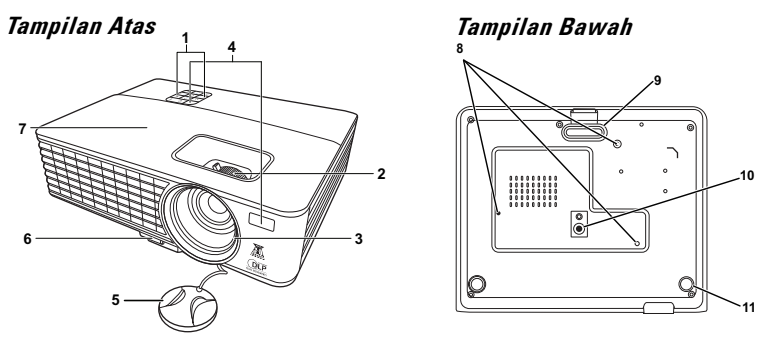

<span id="page-5-7"></span><span id="page-5-6"></span><span id="page-5-5"></span><span id="page-5-4"></span><span id="page-5-3"></span>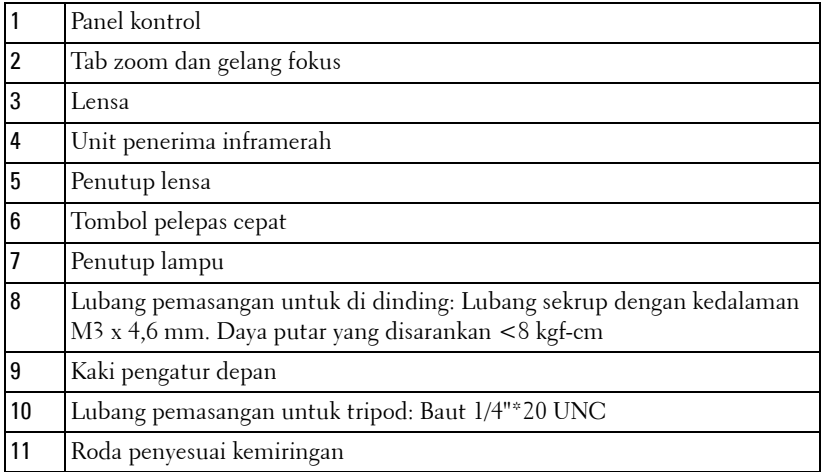

#### <span id="page-5-1"></span>**A** PERINGATAN: Petunjuk Keselamatan

- Jangan gunakan proyektor di dekat peralatan yang menghasilkan panas berlebihan.
- Jangan gunakan proyektor di tempat yang berdebu. Debu dapat mengakibatkan sistem gagal berfungsi dan proyektor akan mati secara otomatis.
- Pastikan proyektor dipasang di tempat yang memiliki cukup ventilasi.
- Jangan halangi slot dan celah ventilasi pada proyektor.
- Pastikan proyektor beroperasi dalam kisaran suhu lingkungan (0 ºC hingga 35 ºC).
- Jangan coba menyentuh aliran keluar ventilasi karena mungkin sangat panas setelah proyektor dihidupkan atau baru saja dimatikan.
- **7** Jangan lihat ke arah lensa sewaktu proyektor hidup karena dapat mengakibatkan kerusakan pada mata.
- **8** Jangan letakkan benda apapun di dekat maupun di depan proyektor jangan tutup lensa sewaktu proyektor hidup karena panas dapat mengakibatkan objek meleleh atau terbakar.

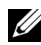

#### *CATATAN:*

- •Jangan coba memasang sendiri proyektor ke langit-langit. Pemasangan di langit-langit harus dilakukan oleh teknisi berpengalaman.
- •Perangkat Pemasangan Proyektor ke Langit-Langit yang Disarankan (P/N: C4504). Untuk informasi lebih lanjut, kunjungi situs Web Dell Support di **support.dell.com**.
- •Untuk informasi lebih lanjut, lihat *Informasi Keselamatan* yang diberikan bersama proyektor ini.

# 

## <span id="page-7-1"></span><span id="page-7-0"></span>**Menyambungkan Proyektor**

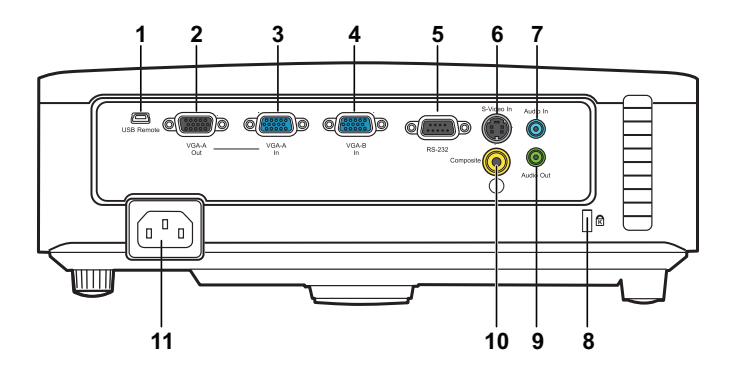

<span id="page-7-10"></span><span id="page-7-8"></span><span id="page-7-7"></span><span id="page-7-5"></span><span id="page-7-4"></span><span id="page-7-3"></span>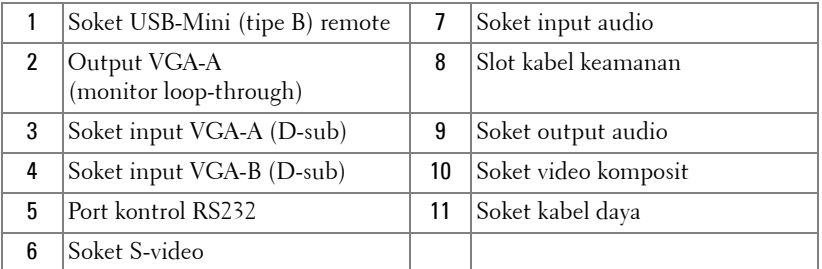

<span id="page-7-9"></span><span id="page-7-2"></span>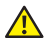

<span id="page-7-6"></span>**PERINGATAN: Sebelum Anda memulai prosedur pada bagian ini, ikuti Petunjuk Keselamatan yang dijelaskan pada [halaman 6](#page-5-1).**

## <span id="page-8-5"></span><span id="page-8-0"></span>**Menyambungkan ke Komputer**

#### <span id="page-8-1"></span>**Menyambungkan Komputer Menggunakan Kabel VGA**

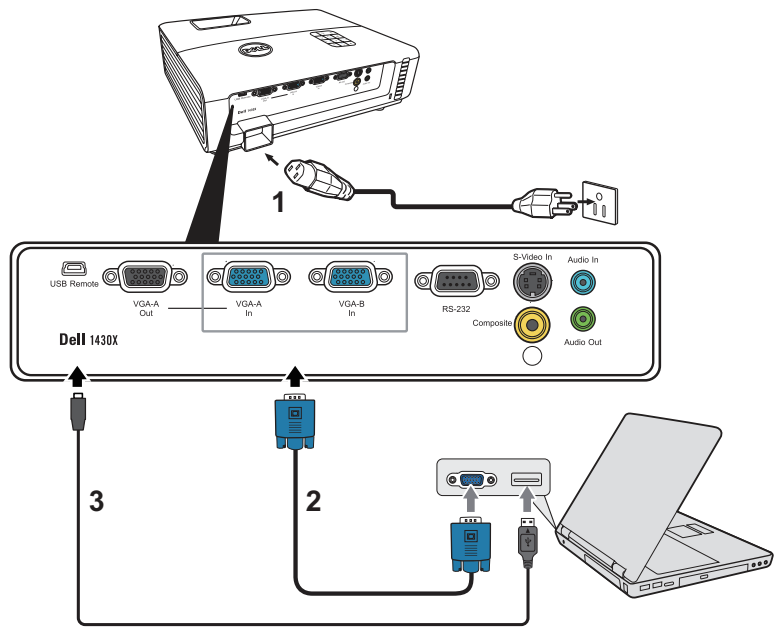

<span id="page-8-4"></span><span id="page-8-3"></span><span id="page-8-2"></span>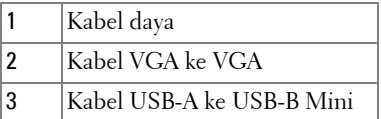

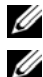

**CATATAN:** Kabel USB-B Mini tidak diberikan bersama proyektor.

**CATATAN:** Kabel USB-B Mini harus disambungkan jika Anda ingin menggunakan fitur Page Up (Gulir Halaman ke Atas) dan Page Down (Gulir Halaman ke Bawah) pada remote control.

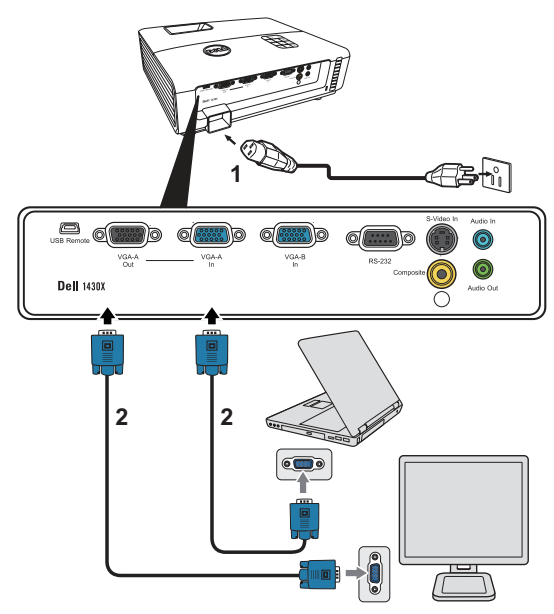

#### <span id="page-9-0"></span>**Sambungan Monitor Loop-Through Menggunakan Kabel VGA**

<span id="page-9-2"></span><span id="page-9-1"></span>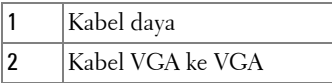

**CATATAN:** Hanya satu kabel VGA yang diberikan bersama proyektor. Kabel VGA tambahan dapat dibeli di situs Web Dell di www.dell.com.

## <span id="page-10-0"></span>**Menyambungkan Pemutar DVD**

#### <span id="page-10-4"></span><span id="page-10-1"></span>**Menyambungkan Pemutar DVD Menggunakan Kabel S-video**

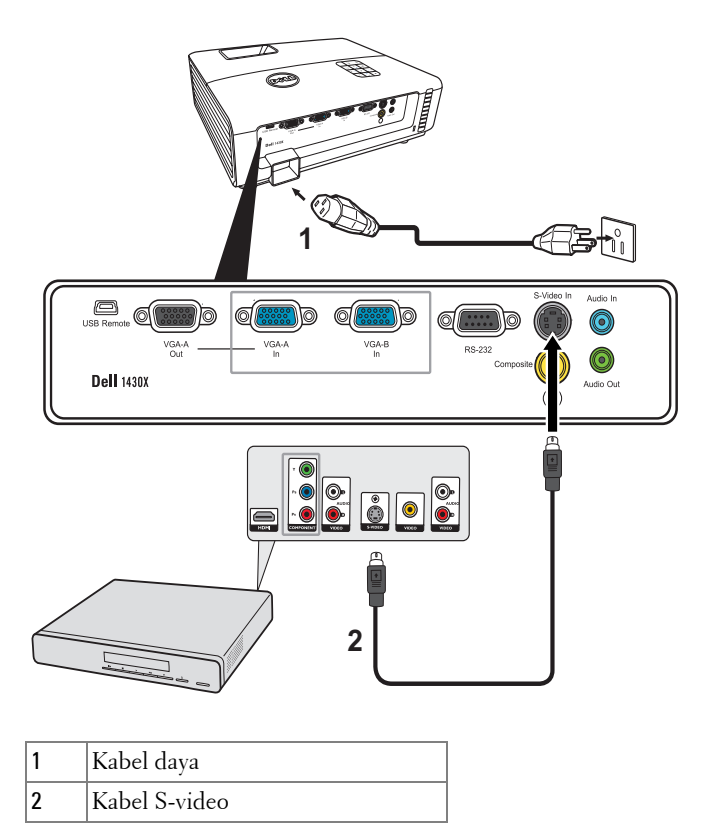

<span id="page-10-3"></span><span id="page-10-2"></span>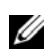

**CATATAN:** Kabel S-video tidak diberikan bersama proyektor. Anda dapat membeli kabel ekstensi S-Video (50 kaki/100 kaki) di situs Web Dell di www.dell.com.

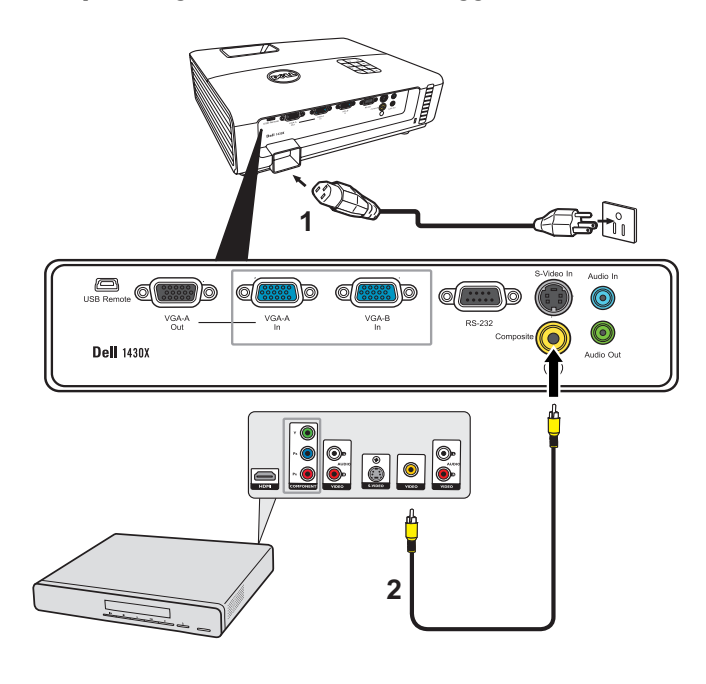

#### <span id="page-11-3"></span><span id="page-11-0"></span>**Menyambungkan Pemutar DVD Menggunakan Kabel Video Komposit**

<span id="page-11-2"></span><span id="page-11-1"></span>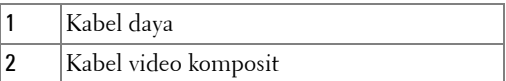

**CATATAN:** Kabel Video Komposit tidak diberikan bersama proyektor. Anda dapat membeli kabel ekstensi Video Komposit (50 kaki/100 kaki) di situs Web Dell di www.dell.com.

#### <span id="page-12-3"></span><span id="page-12-0"></span>**Menyambungkan Pemutar DVD Menggunakan Kabel Video Komponen**

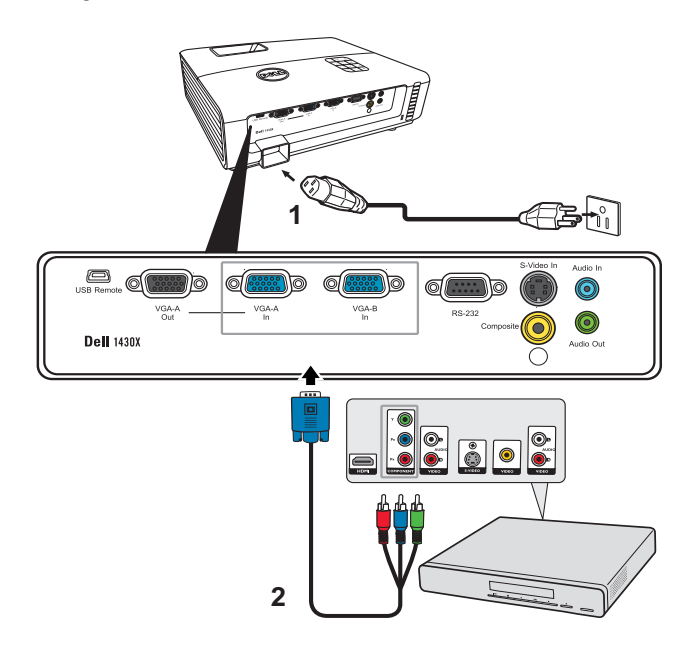

<span id="page-12-2"></span><span id="page-12-1"></span>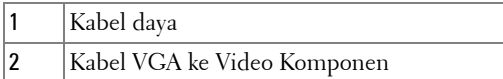

**CATATAN:** Kabel VGA ke Video Komponen tidak diberikan bersama proyektor. Anda dapat membeli kabel ekstensi VGA ke Video Komponen (50 kaki/100 kaki) di situs Web Dell di www.dell.com.

# <span id="page-13-0"></span>**Menggunakan Proyektor**

## <span id="page-13-4"></span><span id="page-13-1"></span>**Menghidupkan Proyektor**

- **CATATAN:** Hidupkan proyektor sebelum sumber dihidupkan (komputer, pemutar DVD, dsb.). Lampu tombol Power (Daya) akan berkedip biru hingga ditekan.
- **1** Lepaskan penutup lensa.
- **2** Sambungkan kabel daya dan kabel sinyal yang sesuai. Untuk informasi tentang cara menyambungkan proyektor, lihat ["Menyambungkan Proyektor" pada](#page-7-1)  [halaman 8](#page-7-1).
- **3** Tekan tombol **Power (Daya)** (lihat ["Menggunakan Panel Kontrol" pada](#page-18-0)  [halaman 19](#page-18-0) untuk mengetahui letak tombol **Power (Daya)**).
- **4** Hidupkan sumber (komputer, pemutar DVD, dsb.)
- **5** Sambungkan sumber ke proyektor menggunakan kabel yang sesuai. Untuk petunjuk tentang cara menyambungkan sumber ke proyektor, lihat ["Menyambungkan Proyektor" pada halaman 8.](#page-7-1)
- **6** Secara default, sumber input proyektor diatur ke VGA-A. Ubah sumber input proyektor jika perlu.
- **7** Jika beberapa sumber tersambung ke proyektor, tekan tombol **Source (Sumber)** pada remote control atau panel kontrol untuk memilih sumber yang dikehendaki. Lihat ["Menggunakan Panel Kontrol" pada halaman 19](#page-18-0) dan ["Menggunakan Remote](#page-20-0)  [Control" pada halaman 21](#page-20-0) untuk mengetahui letak tombol **Source (Sumber)**.

## <span id="page-13-3"></span><span id="page-13-2"></span>**Mematikan Proyektor**

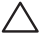

**AWAS:** Lepaskan proyektor setelah dimatikan dengan benar seperti dijelaskan dalam prosedur berikut ini.

**1** Tekan tombol **Power (Daya)**.

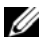

**CATATAN: Pesan "Press Power Button to Turn off Projector (Tekan** Tombol Daya untuk Mematikan Proyektor)" akan ditampilkan di layar. Pesan akan terhapus setelah 5 detik atau tekan tombol Menu untuk menghapusnya.

- **2** Tekan kembali tombol **Power (Daya)**. Kipas pendingin akan terus beroperasi selama 60 detik.
- **3** Untuk mematikan proyektor dengan cepat, tekan terus tombol Power (Daya) selama 1 detik sewaktu kipas pendingin masih berjalan.

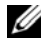

**CATATAN:** Sebelum proyektor kembali dihidupkan, tunggu selama 60 detik hingga suhu internal stabil.

<span id="page-14-3"></span>**4** Lepaskan kabel daya dari stopkontak dan proyektor.

## <span id="page-14-0"></span>**Mengatur Gambar Proyeksi**

#### <span id="page-14-4"></span><span id="page-14-1"></span>**Menambah Ketinggian Proyektor**

- **1** Tambah ketinggian proyektor ke sudut tampilan yang dikehendaki, lalu tekan tombol pelepas cepat.
- **2** Gunakan roda penyesuai kemiringan untuk menyempurnakan sudut tampilan.

#### <span id="page-14-2"></span>**Mengurangi Ketinggian Proyektor**

**1** Pegang proyektor ketika menekan tombol pelepas cepat, kemudian dengan pelan turunkan proyektor dan gunakan roda penyesuai kemiringan untuk menyempurnakan sudut tampilan.

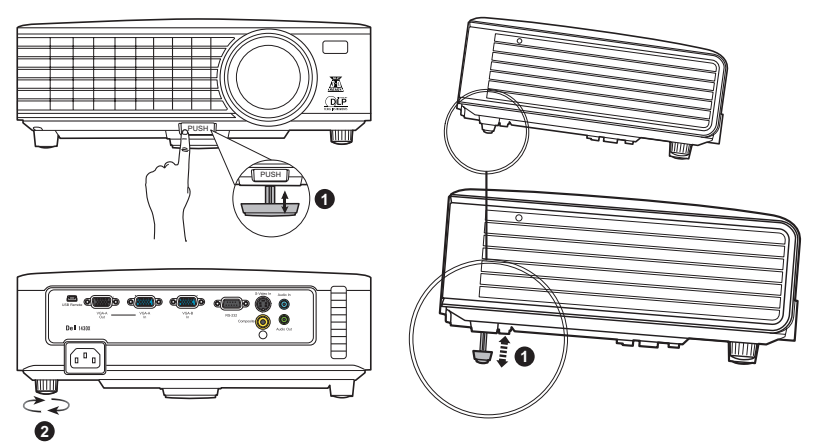

<span id="page-14-6"></span><span id="page-14-5"></span>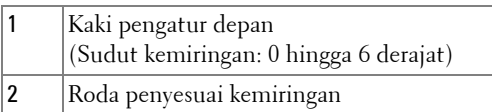

## <span id="page-15-1"></span><span id="page-15-0"></span>**Mengatur Zoom dan Fokus Proyektor**

- **<u>A</u> PERINGATAN: Untuk menghindari kerusakan pada proyektor, pastikan lensa</u> zoom dan kaki elevator telah ditarik sepenuhnya sebelum memindahkan atau menyimpan proyektor dalam tas.**
- **1** Putar tab zoom untuk memperbesar dan memperkecil tampilan.
- **2** Putar gelang fokus hingga gambar terlihat jelas. Proyektor akan memfokuskan pada jarak antara 3,28 kaki hingga 26,24 kaki (1 m hingga 8 m).

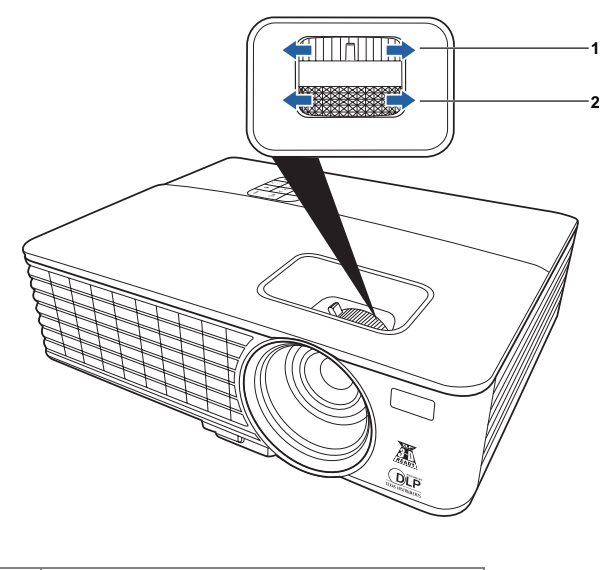

<span id="page-15-3"></span><span id="page-15-2"></span>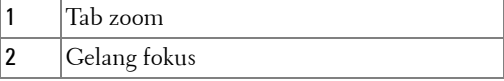

## <span id="page-16-0"></span>**Mengatur Ukuran Gambar Proyeksi**

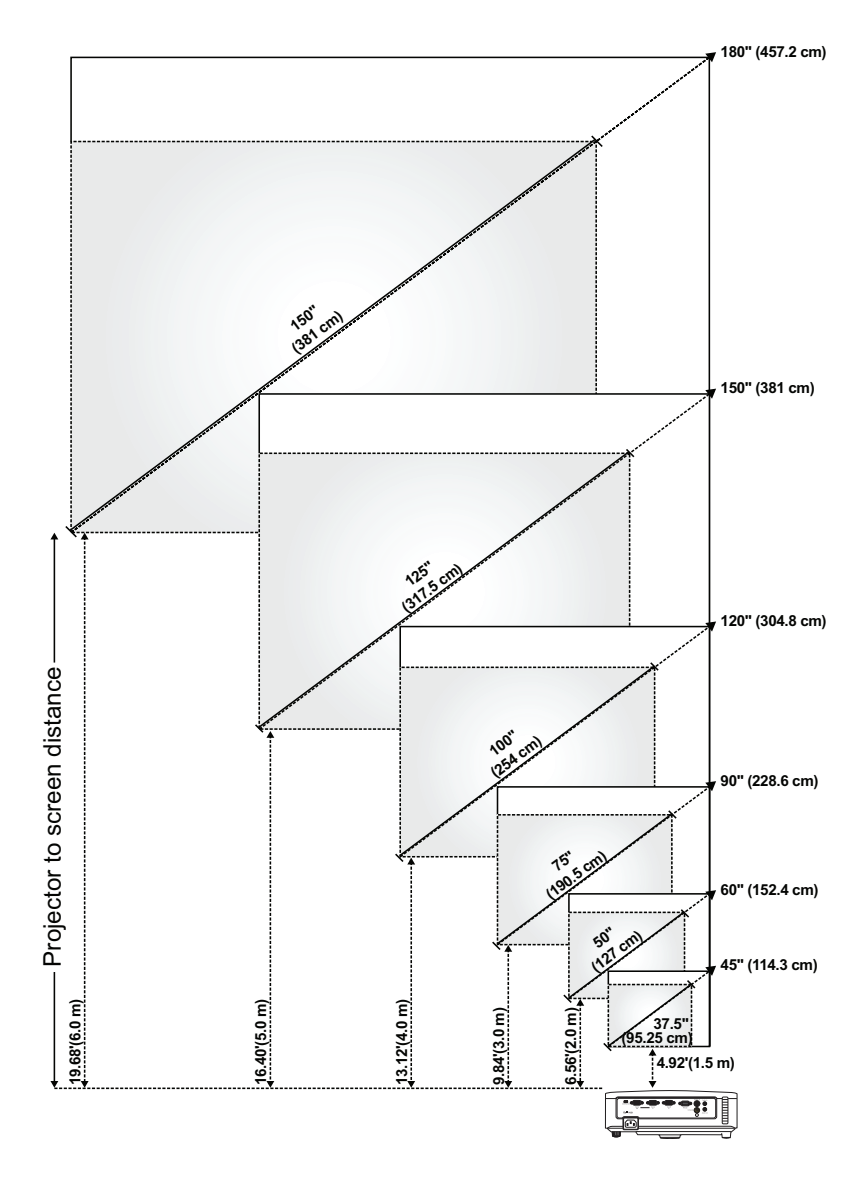

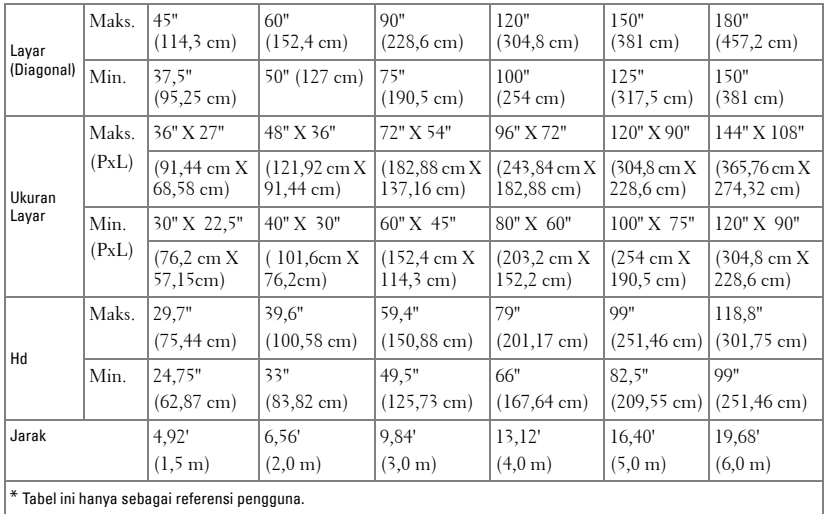

## <span id="page-18-1"></span><span id="page-18-0"></span>**Menggunakan Panel Kontrol**

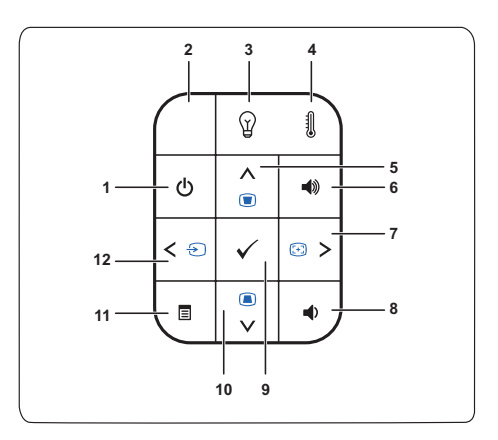

<span id="page-18-2"></span>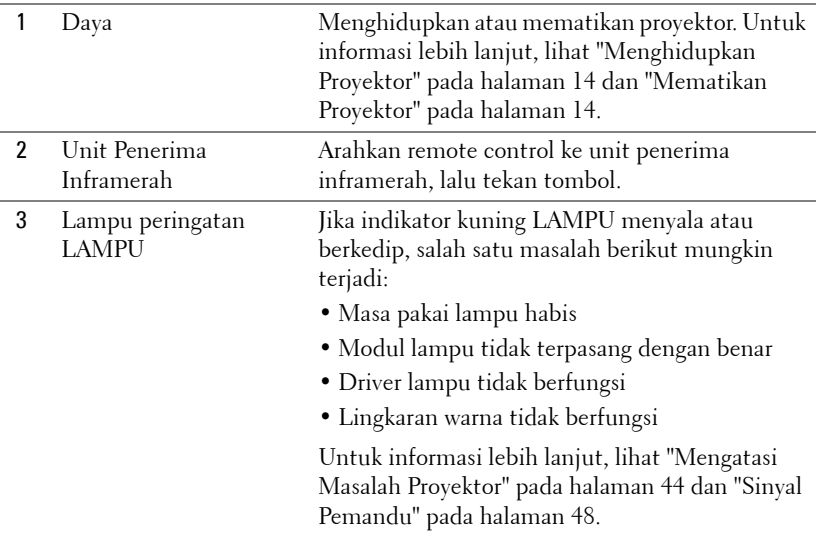

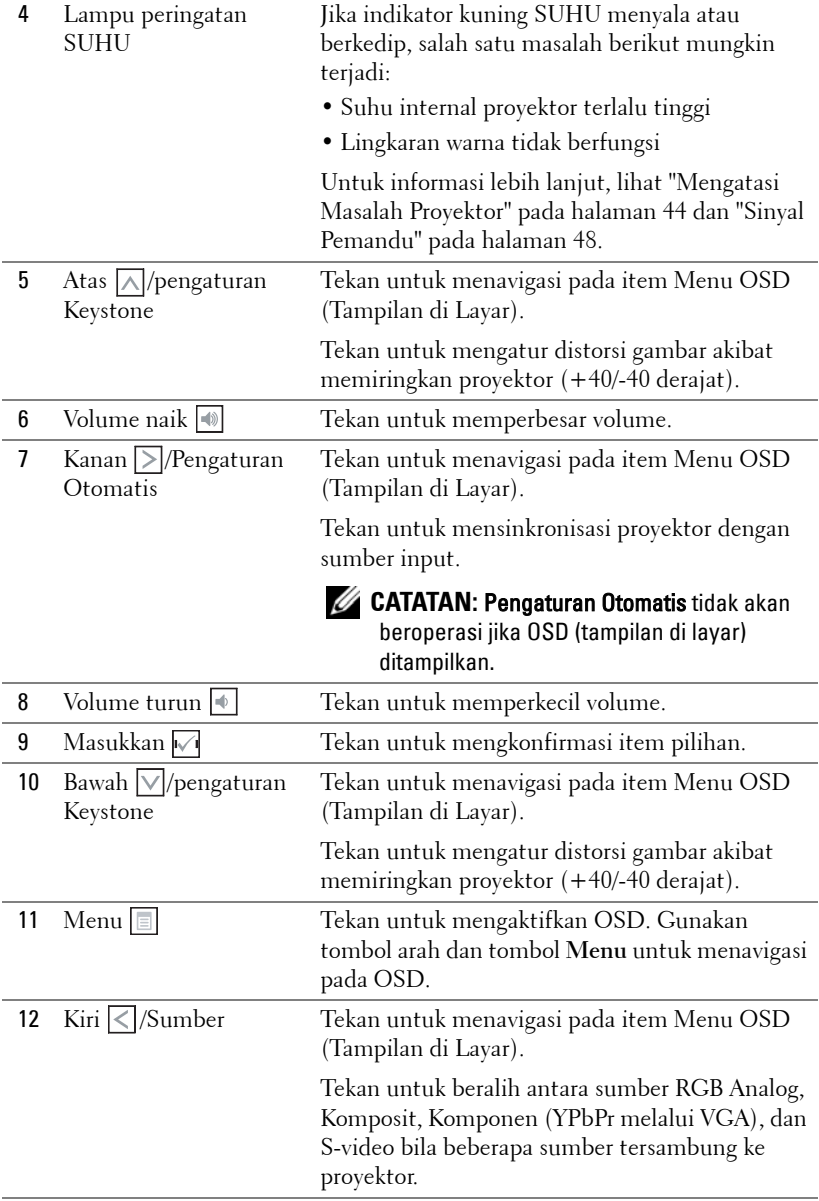

## <span id="page-20-1"></span><span id="page-20-0"></span>**Menggunakan Remote Control**

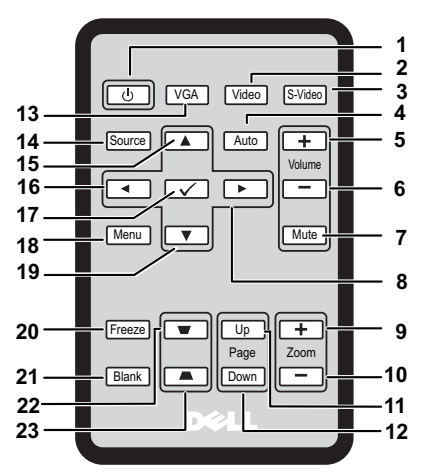

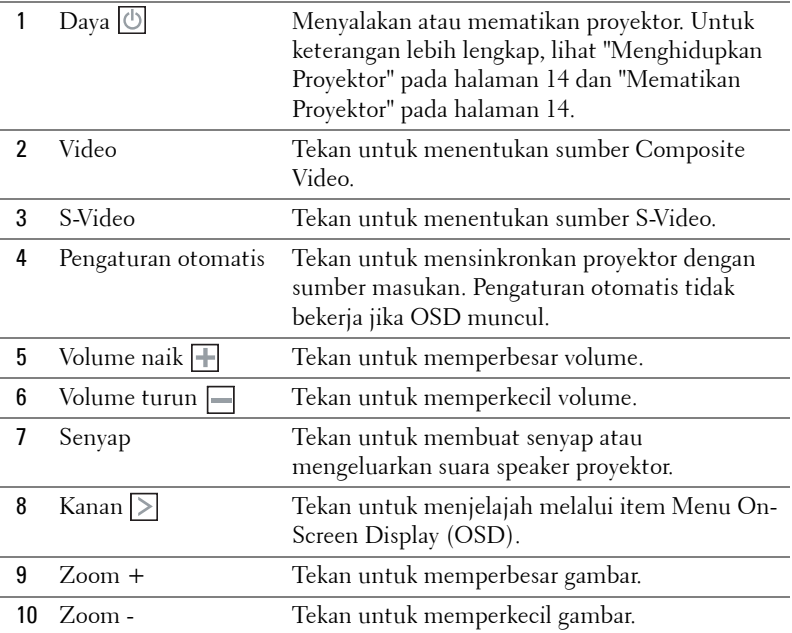

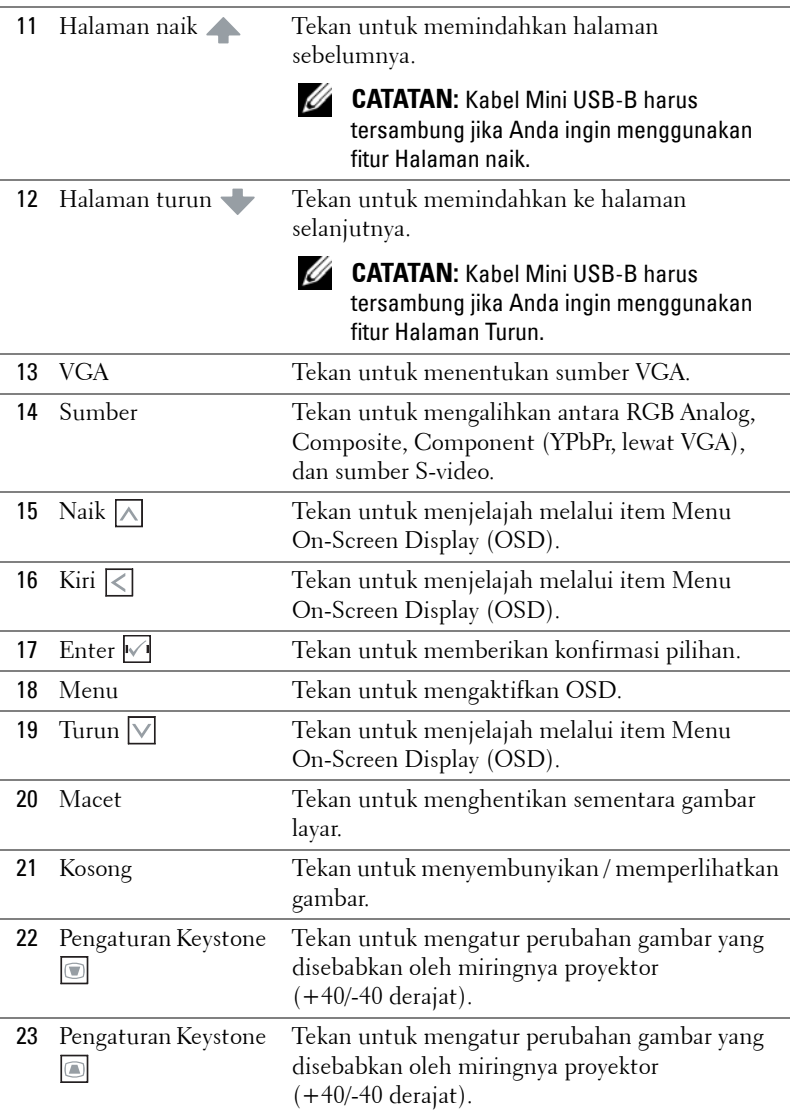

### <span id="page-22-0"></span>**Memasang Baterai Remote Control**

**CATATAN:** Lepaskan baterai dari remote control ketika tidak digunakan.

 Tekan agak lama lengan kunci ketika menarik keluar tempat baterai.

Cek penandaan (+/-) polaritas pada baterai.

 Masukkan baterai dan luruskan polaritasnya dengan benar sesuai dengan penandaan yang ada di dalam ruang baterai.

Tekan tempat baterai.

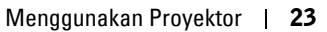

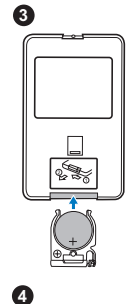

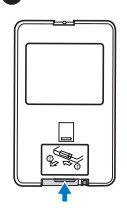

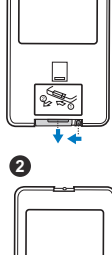

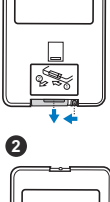

### <span id="page-23-0"></span>**Kisaran Operasi Dengan Remote Control**

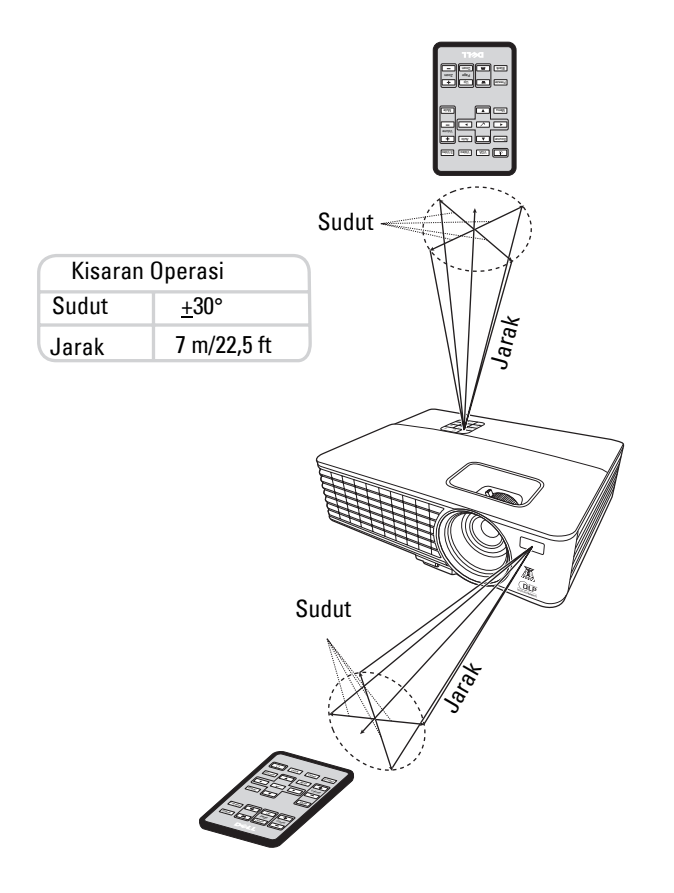

**CATATAN:** Kisaran operasi sesungguhnya bisa agak berbeda dengan diagram. Batarai lemah akan dapat juga mencegah remote control dengan benar menjalankan proyektor.

## <span id="page-24-2"></span><span id="page-24-0"></span>**Menggunakan On-Screen Display**

- Proyektor di Menu On-Screen Display (OSD) punya berbagai bahasa yang bisa ditampilkan dengan atau tanpa sumber masukan.
- Untuk menjelajah tab di Menu Utama, tekan tombol  $\leq$  atau  $\geq$  pada panel kontrol atau remote control proyektor Anda.
- Untuk memilih submenu, tekan tombol  $\sqrt{\ }$  pada panel kontrol atau remote control proyektor Anda.
- Untuk memilih opsi, tekan tombol  $\boxed{\wedge}$  atau  $\boxed{\vee}$  pada panel kontrol atau remote control proyektor Anda. Warna berubah menjadi biru gelap. Bila suatu item dipilih, warna berubah menjadi biru gelap.
- Gunakan tombol  $\leq$  atau  $\geq$  pada panel kontrol atau remote control untuk mengatur setelannya.
- Untuk kembali ke Menu Utama, tekan tombol  $\sqrt{\phantom{a}}$  pada panel kontrol atau remote control.
- Untuk keluar dari OSD, tekan tombol  $\sqrt{ }$  atau tekan tombol **Menu** langsung pada panel kontrol atau remote control.

**CATATAN:** Struktur dan setelan OSD sama seperti untuk model 1420X dan 1430X.

#### <span id="page-24-3"></span><span id="page-24-1"></span>**Input Source**

Menu Sumber Masukan memungkinkan Anda memilih sumber masukan proyektor.

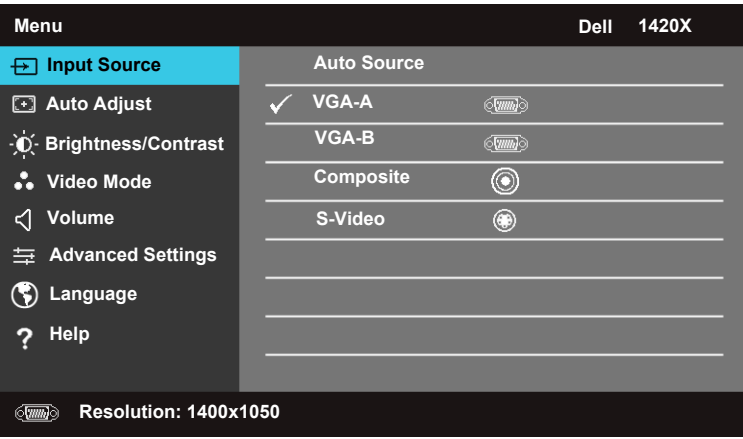

**AUTO SOURCE—**Pilih **Off** (bakunya) untuk mengunci sinyal masukan terkini. Jika Anda tekan tombol **Sumber** ketika mode **Auto Source** disetel menjadi **Off**, Anda dengan manual bisa memilih sinyal masukan. Pilih **On** untuk mendeteksi otomatis sinyal masukan yang tersedia. Jika Anda tekan tombol **Sumber** ketika proyektor aktif, maka dengan otomatis dapat menemukan sinyal masukan yang tersedia berikutnya.

**VGA-A—**Tekan ⊠ untuk mendeteksi sinyal VGA-A.

**VGA-B**—Tekan  $\sqrt{ }$  untuk mendeteksi sinyal VGA-B.

**COMPOSITE—Tekan Muntuk mendeteksi sinyal Composite Video.** 

**S-VIDEO—**Tekan **M** untuk mendeteksi sinyal S-Video.

#### <span id="page-25-0"></span>**Auto Adjust**

Pengaturan Otomatis dengan otomatis dapat mengatur **Frequency** dan **Tracking** proyektor di mode PC.

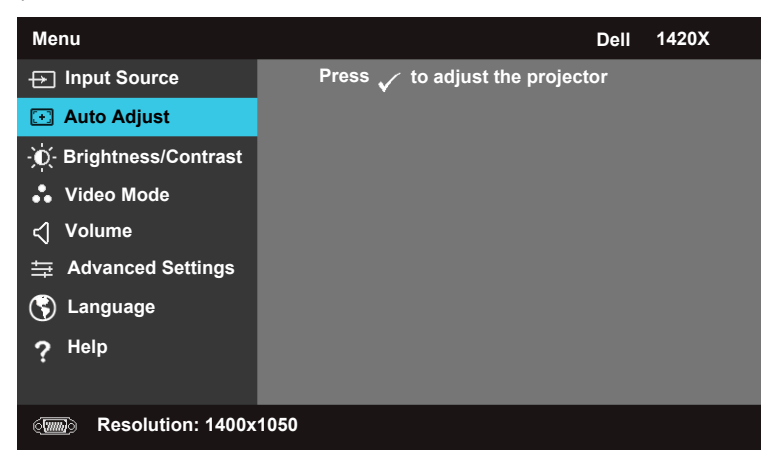

#### <span id="page-26-0"></span>**Brightness/Contrast**

Menu Kecerahan/Kontras memungkinkan Anda mengatur setelan kecerahan/kontras pada proyektor.

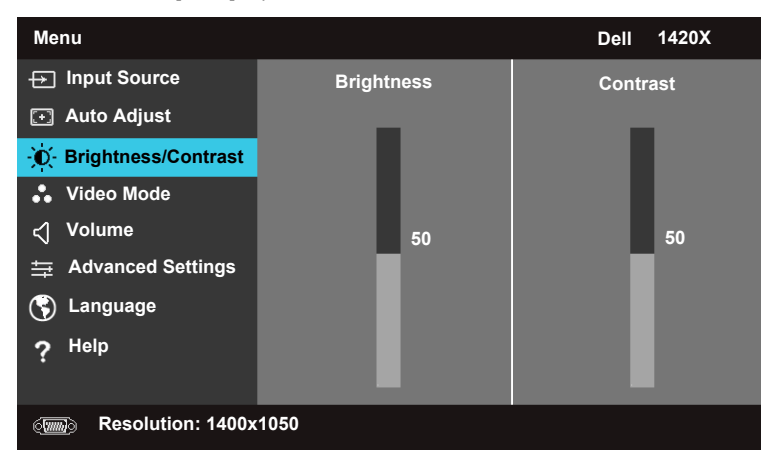

**BRIGHTNESS—**Gunakan  $\boxed{\wedge}$  dan  $\boxed{\vee}$  untuk mengatur kecerahan gambar. **CONTRAST—**Gunakan  $\boxed{\wedge}$  dan  $\boxed{\vee}$  untuk mengatur kontras tampilan.

#### <span id="page-27-0"></span>**Video Mode**

Menu Mode Video memungkinkan Anda mengoptimalkan gambar tampilan: **Presentation**, **Bright**, **Movie**, **sRGB** (dapat memberikan gambaran warna lebih akurat), dan **Custom** (atur setelan yang Anda inginkan).

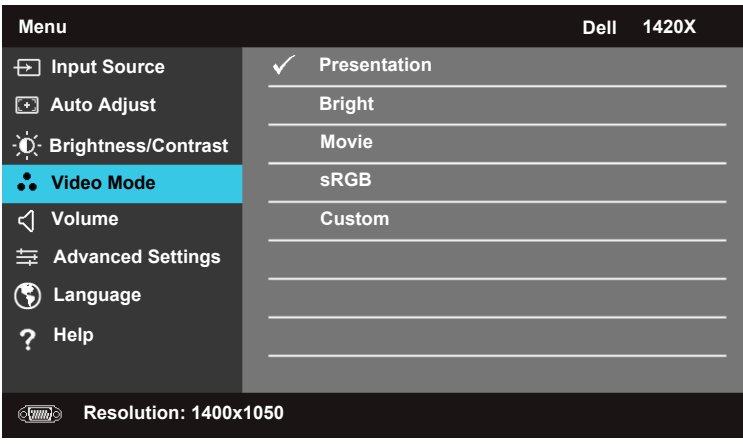

#### <span id="page-27-1"></span>**Volume**

Menu volume memungkinkan Anda mengatur setelan volume pada proyektor Anda.

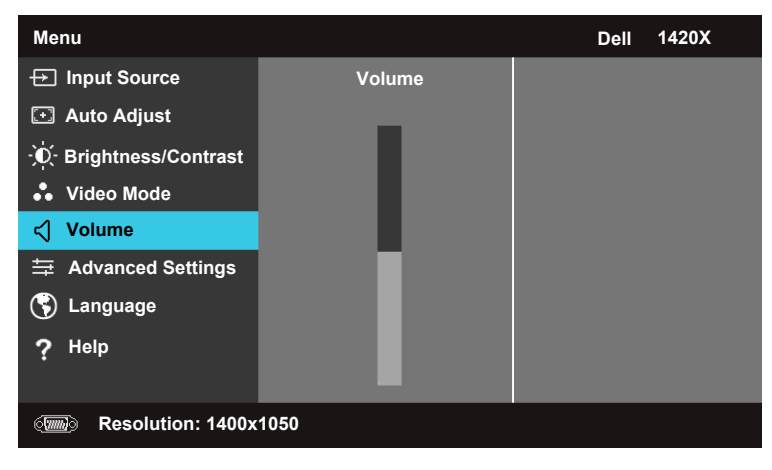

**VOLUME—**Tekan  $\boxed{\wedge}$  untuk memperbesar dan  $\boxed{\vee}$  memperkecil volume.

#### <span id="page-28-0"></span>**Advanced Settings**

Menu Setelan Lanjutan memungkinkan Anda mengganti setelan **Image, Display, Projector, Menu, Power,** dan Information.

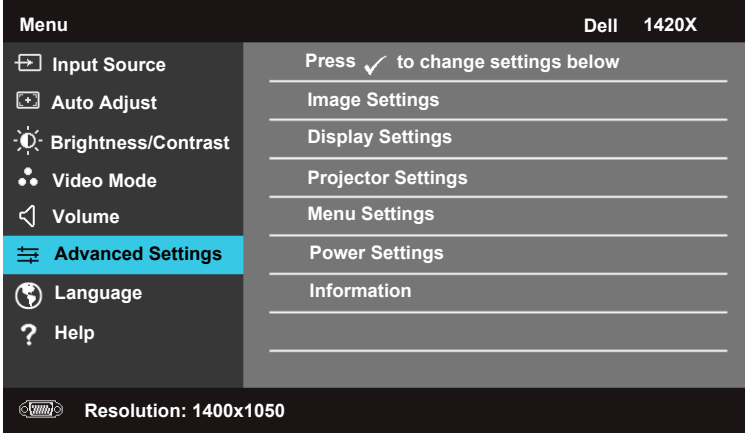

#### **Image Settings (Pada Mode PC)**

Pilih dan tekan  $\sqrt{ }$  untuk mengaktifkan setelan gambar. Menu setelan gambar ini dapat memberikan opsi berikut, yaitu:

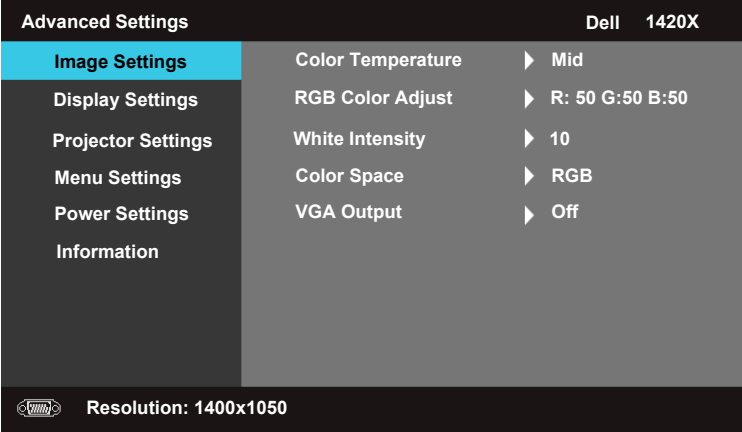

**COLOR TEMPERATURE—**Memungkinkan Anda mengatur suhu warna. Layar muncul lebih sejuk pada suhu warna tinggi dan agak panas pada suhu warna lebih rendah. Bila Anda atur nilainya pada menu **RGB Color Adjust,** maka mode Kustom akan diaktifkan. NilaI tersebut disimpan pada mode Kustom.

**RGB COLOR ADJUST—**Memungkinkan Anda dengan manual mengatur warna merah, hijau dan biru.

**WHITE INTENSITY—**Gunakan  $\boxed{\wedge}$  dan  $\boxed{\vee}$  untuk mengatur intensitas putih tampilan.

**COLOR SPACE—**Memungkinkan Anda memilih ruang warna, opsinya adalah: RGB, YCbCr, dan YPbPr.

**VGA OUTPUT—**Pilih **On** atau **Off** untuk mengaktifkan atau menonaktifkan fungsi keluaran VGA pada status siaga proyektor. Bakunya adalah **Off**.

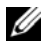

**CATATAN:** Jika Anda mengatur setelan ini untuk Color Temperature, RGB Color Adjust dan White Intensity, maka proyektor dengan otomatis akan beralih menjadi Custom.

#### **Image Settings (Pada Mode Video)**

Pilih dan tekan  $\sqrt{ }$ untuk mengaktifkan setelan gambar. Menu setelan gambar ini dapat memberikan opsi berikut, yaitu:

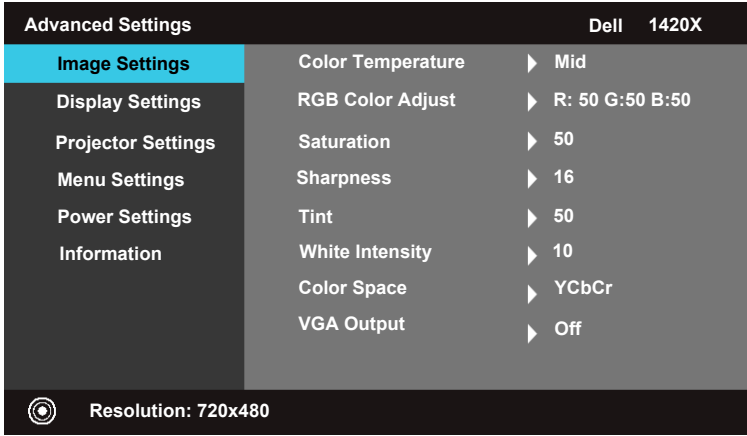

**COLOR TEMPERATURE—**Memungkinkan Anda mengatur suhu warna. Layar muncul lebih sejuk pada suhu warna tinggi dan agak panas pada suhu warna lebih rendah. Bila Anda atur nilainya pada menu **RGB Color Adjust**, maka Custom mode tersebut akan diaktifkan. Nilai tersebut disimpan pada Custom mode.

**RGB COLOR ADJUST—**Memungkinkan Anda dengan manual mengatur warna merah, hijau dan biru.

**SATURATION—**Memungkinkan Anda mengatur sumber video dari hitam dan putih menjadi warna benar-benar pekat. Tekan  $\nabla$  untuk mengurangi banyaknya warna di gambar dan  $\lfloor \wedge \rfloor$  memperbanyak jumlah warna di gambar.

**SHARPNESS—**Tekan  $\nabla$  untuk mengurangi dan memperbesar  $\wedge$  ketajaman.

**TINT—**Tekan  $\nabla$  untuk mengurangi banyaknya warna hijau di gambar dan  $\nabla$ memperbanyak jumlah warna merah di gambar (tersedia untuk NTSC saja).

**WHITE INTENSITY—**Gunakan  $\boxed{\wedge}$  dan  $\boxed{\vee}$  untuk mengatur intensitas putih tampilan.

**COLOR SPACE—**Memungkinkan Anda memilih ruang warna, opsinya adalah: RGB, YCbCr, dan YPbPr.

**VGA OUTPUT—**Pilih **On** atau **Off** untuk mengaktifkan atau menonaktifkan fungsi keluaran VGA pada status siaga proyektor. Bakunya adalah **Off**.

**CATATAN:** Jika Anda mengatur setelan ini untuk Color Temperature, RGB Color Adjust, Saturation, Sharpness, Tint dan White Intensity, maka proyektor dengan otomatis akan beralih menjadi Custom.

#### **Image Settings (Tanpa Sumber Masukan)**

Pilih dan tekan  $\sqrt{ }$  untuk mengaktifkan setelan gambar. Menu setelan gambar ini dapat memberikan opsi berikut, yaitu:

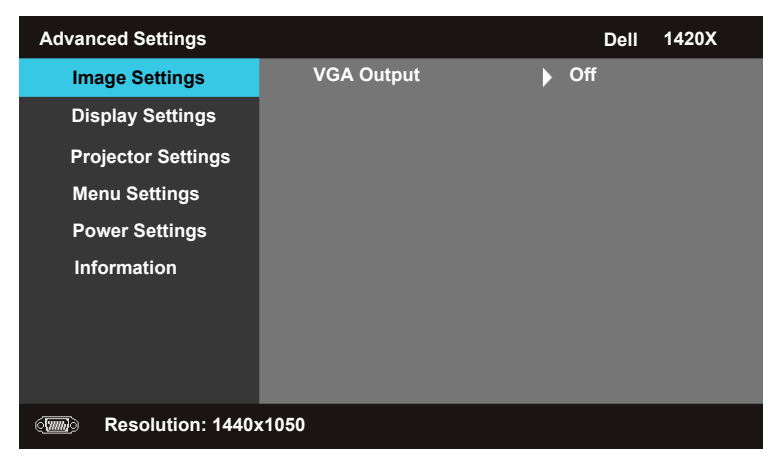

**VGA OUTPUT—**Pilih **On** atau **Off** untuk mengaktifkan atau menonaktifkan fungsi keluaran VGA pada status siaga proyektor. Bakunya adalah **Off**.

#### **Display Settings (Pada Mode PC)**

Pilih dan tekan  $\sqrt{ }$ untuk mengaktifkan setelan Tampilan. Menu setelan Tampilan ini dapat memberikan opsi berikut, yaitu:

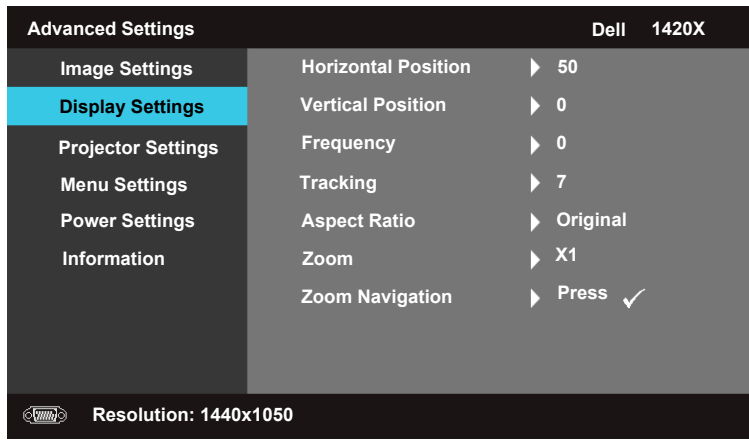

**HORIZONTAL POSITION—**Tekan **A** untuk memindahkan gambar ke kiri dan  $\nabla$ memindahkan gambar ke kanan.

**VERTICAL POSITION—**Tekan  $\nabla$  untuk memindahkan gambar ke bawah dan  $\nabla$ memindahkan gambar ke atas.

**FREQUENCY—**Memungkinkan Anda mengganti frekuensi menetapkan waktu data tampilan agar sesuai dengan frekuensi pada kartu grafik komputer. Jika Anda melihat gelombang bergerak dengan cepat dan tidak tetap vertikal, gunakan kontrol **Frequency** untuk pengaturan kasar.

**TRACKING—**Mensinkronkan fase pada sinyal tampilan dengan kartu grafik. Jika Anda mengalami gambar yang mudah berubah atau bergerak dengan cepat dan tidak tetap, gunakan **Tracking** untuk membetulkannya. Ini adalah pengaturan yang sangat baik.

**ASPECT RATIO—**Anda dapat memilih rasio aspek untuk mengatur cara gambar muncul.

- Original Pilih Original untuk menjaga rasio aspek gambar yang diperhitungkan sesuai dengan sumber masukan.
- 16:9 Ukuran sumber masukan tepat dengan lebar layar untuk merancang gambar layar 16:9.
- 4:3 Ukuran sumber masukan tepat dengan layar dan dapat merancang gambar 4:3.

**Zoom—**Tekan  $\overline{\wedge}$  dan  $\overline{\vee}$  untuk memperbesar gambar tersebut.

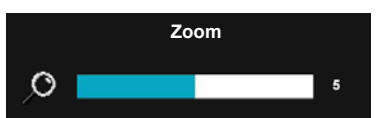

Atur ukuran gambar dengan menekan **Zoom+** atau **Zoom-** pada remote control Anda.

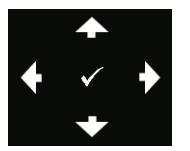

**ZOOM NAVIGATION—Tekan Muntuk mengaktifkan Zoom** Navigation menu. Gunakan  $\textstyle\leq\mid\textstyle\geq\mid\textstyle\bigwedge\mid$  v untuk menjelajah layar perkiraan.

#### **Display Settings (Pada Mode Video)**

Pilih dan tekan  $\sqrt{ }$ untuk mengaktifkan setelan Tampilan. Menu setelan Tampilan ini dapat memberikan opsi berikut, yaitu:

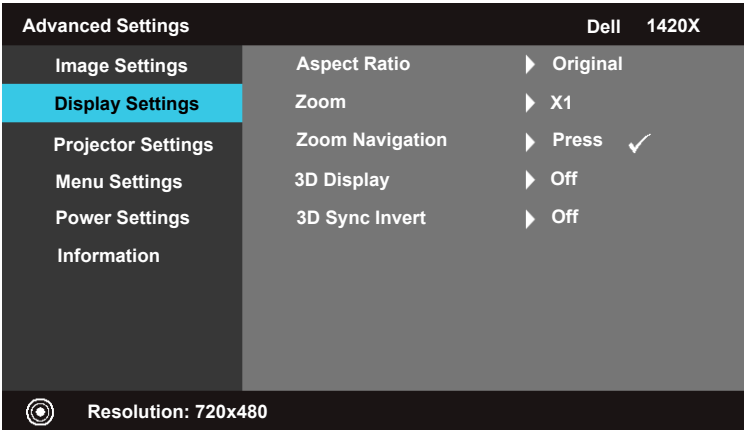

**ASPECT RATIO—**Anda dapat memilih rasio aspek untuk mengatur cara gambar muncul.

- Original Pilih Original untuk menjaga rasio aspek gambar yang diperhitungkan sesuai dengan sumber masukan.
- 16:9 Ukuran sumber masukan tepat dengan lebar layar untuk merancang gambar layar 16:9.
- 4:3 Ukuran sumber masukan tepat dengan layar dan dapat merancang gambar 4:3.

**Zoom—**Tekan  $\boxed{\wedge}$  dan  $\boxed{\vee}$  untuk memperbesar gambar tersebut.

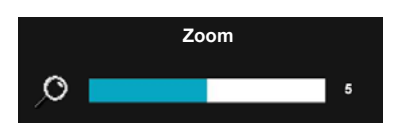

Atur ukuran gambar dengan menekan **Zoom+** atau **Zoom-** pada remote control Anda.

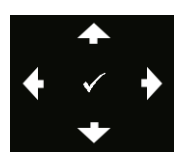

**ZOOM NAVIGATION—Tekan Muntuk mengaktifkan Zoom** Navigation menu.

Gunakan  $\boxed{\leq}$   $\boxed{\geq}$   $\boxed{\sim}$   $\boxed{\vee}$  untuk menjelajah layar perkiraan.

**3D DISPLAY —**Pilih On untuk menstart fungsi tampilan 3D (bakunya adalah Off).

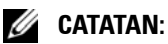

**1** Bila Anda ingin membuat suatu pengalaman 3D, Anda perlu beberapa komponen lain, yaitu:

a. Komputer/Laptop dengan kartu grafik disangga alat segi empat keluaran sinyal 120 Hz.

- b. Kaca 3D "Active" dengan DLP Link.
- c. Isi 3D. Lihat "Catatan 4".
- d. Pemutar 3D. (Contoh: Pemutar Stereoskopik...)
- **2** Mengaktifkan fungsi 3D bila dapat meyakinkan dengan kondisi tertentu yang disebutkan di bawah:

a. Komputer/Laptop dengan kartu grafik, mampu menghasilkan keluaran dengan sinyal 120 Hz lewat kabel VGA.

- b. Masukan berupa perangkat isi 3D lewat Video dan S-Video.
- **3** "3D Display" pilihan hanya akan diaktifkan pada menu "Display Settings of the Advanced Settings" ("Setelan Tampilan pada Setelan Lanjutan") bila proyektor mendeteksi masukan yang disebutkan di atas.

**4** 3D mendukung dan laju penyegaran adalah seperti di bawah:

- a. VGA 1280 x 720 120 Hz, 1024 x 768 120 Hz, dan 800 x 600 120 Hz
- b. Video-S/Komposit 60 Hz
- c. Komponen 480i
- **5** Sinyal VGA yang disarankan untuk laptop adalah keluaran mode-Tunggal (Mode Ganda tidak disarankan).

**3D SYNC INVERT —**Jika Anda lihat gambar tersendiri atau tumpang tindih ketika memakai kacamata pelindung DLP 3D, Anda perlu untuk melakukan 'Invert' agar memperoleh kecocokan terbaik pada urutan gambar kiri/kanan untuk mendapatkan gambar yang tepat. (Untuk kacamata pelindung DLP 3D)

#### **Projector Settings**

Pilih dan tekan  $\sqrt{ }$  untuk mengaktifkan setelan Proyektor. Menu setelan Proyektor ini dapat memberikan opsi berikut, yaitu:

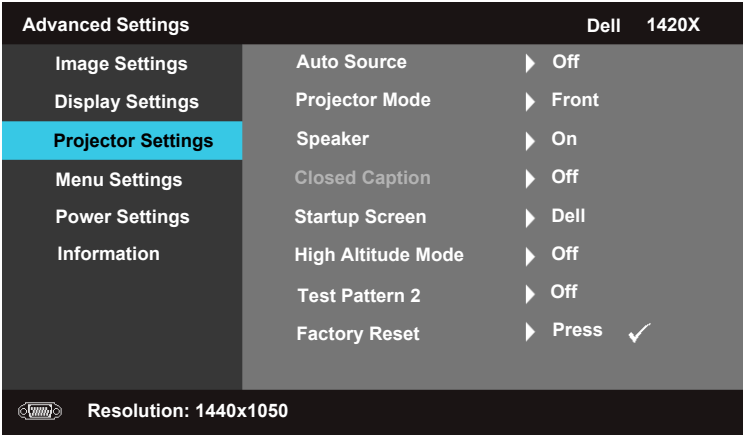

**AUTO SOURCE—**Pilih **Off** (bakunya) untuk mengunci sinyal masukan terkini. Jika Anda tekan tombol Sumber ketika mode **Auto Source** disetel menjadi **Off**, Anda dengan manual bisa memilih sinyal masukan. Pilih **On** untuk mendeteksi otomatis sinyal masukan yang tersedia. Jika Anda tekan tombol **Sumber** ketika proyektor aktif, maka dengan otomatis dapat menemukan sinyal masukan yang tersedia berikutnya.

**PROJECTOR MODE—**Memungkinkan Anda memilih mode proyektor, bergantung pada cara proyektor terpasang.

- Front Ini adalah opsi bakunya.
- Front Ceiling Proyektor mengecilkan sebelah atas gambar untuk proyeksi terpasang langit-langit.
- Rear Proyektor membalikkan gambar sehingga Anda dapat merancang mulai dari belakang layar tembus cahyaya.

• Rear Ceiling — Proyektor membalikkan dan mengecilkan sebelah atas gambar. Anda dapat merancang mulai dari belakang layar tembus cahaya dengan proyeksi terpasang di langit-langit.

**SPEAKER —**Pilih **On** untuk mengaktifkan speaker. Pilih **Off** untuk menonaktifkan speaker.

**CLOSED CAPTION—**Pilih **On** untuk mengaktifkan menutup judul dan mengaktifkan menu judul tertutup. Pilih opsi judul tertutup yang sesuai: CC1, CC2, CC3, dan  $CC4$ 

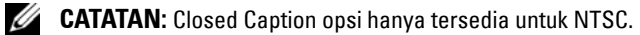

**STARTUP SCREEN—**Bakunya adalah logo Dell sebagai kertas dinding.

**HIGH ALTITUDE MODE—**Tentukan **On** bila tempat Anda berada antara 1500 m dengan 3000 m.

**TEST PATTERN 2—**Pola Tes digunakan untuk menguji fokus dan resolusi.

Anda dapat mengaktifkan dan menonaktifkan **Test Pattern 2** dengan memilih **Off, 1** atau **2**. Anda dapat juga meminta **Test Pattern 1** dengan menekan agak lama tombol  $\boxed{\equiv}$  dan  $\geq$  pada panel kontrol secara bersamaan untuk selama 2 detik. Anda dapat juga meminta test pattern 2 dengan menekan agak lama tombol dan < pada panel kontrol secara bersamaan untuk selama 2 detik.

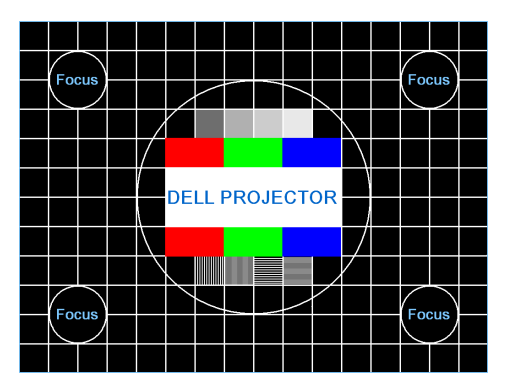

Test Pattern 1:

Test Pattern 2:

| <b>Test Pattern 2</b> |                             |  |                               |  |  |
|-----------------------|-----------------------------|--|-------------------------------|--|--|
| Red                   | Green Blue Grey White Black |  | Press $\checkmark$ to display |  |  |
| <b>Exit Menu</b>      |                             |  |                               |  |  |

<span id="page-36-3"></span>**FACTORY RESET—**Pilih dan tekan  $\sqrt{ }$  untuk menyetel ulang semua setelan sesuai angka baku pabrik, dan kemudian pesan peringatan dibawah muncul.

**Resetting to factory default**

Setel ulang item termasuk untuk sumber komputer dan setelan sumber video.

#### **Menu Settings**

Pilih dan tekan  $\sqrt{ }$  untuk mengaktifkan setelan menu. Setelan menu ini terdiri dari opsi berikut ini, yaitu:

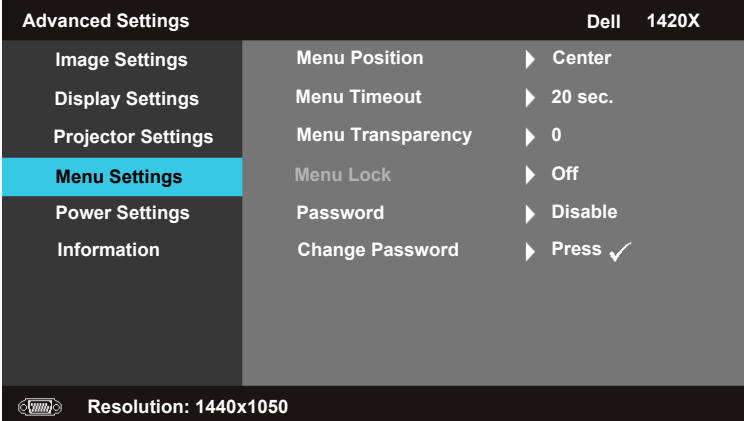

**MENU POSITION—**Memungkinkan Anda mengganti posisi menu OSD di layar.

<span id="page-36-1"></span>**MENU TIMEOUT—**Memungkinkan Anda mengatur waktu untuk batas waktu OSD. Bakunya, OSD tidak muncul setelah 20 detik tidak ada aktivitas.

<span id="page-36-2"></span>**MENU TRANSPARENCY—**Pilih untuk mengganti tingkat transparansi pada latar belakang OSD.

<span id="page-36-0"></span>**MENU LOCK—**Pilih **On** untuk mengaktifkan Kunci Menu dan menyembunyikan menu OSD. Menu. Jika Anda ingin menonaktifkan fungsi Kunci Menu dan OSD muncul, tekan tombol **Menu** pada panel kontrol atau remote control selama 15 detik, kemudian nonaktifkan fungsinya.

**PASSWORD—**Bila Lindungi Kata sandi diaktifkan, layar Lindungi Kata Sandi akan meminta Anda untuk memasukkan kata sandi yang akan muncul ketika steker listrik dimasukkan ke dalam stop kontak dan kemudian daya proyektor akan menyala untuk pertama kalinya. Bakunya, fungsi ini dinonaktifkan. Anda bisa mengaktifkan fitur ini dengan memilih **Enabled (Aktifkan)**. Jika kata sandi sebelumnya sudah disetel, kunci pada kata sandi yang pertama dan pilih fungsinya. Fitur keamanan kata sandi akan diaktifkan pada waktu berikutnya Anda menyalakan proyektor. Jika Anda mengaktifkan fitur ini, Anda akan diminta memasukkan kata sandi proyektor setelah Anda menyalakan proyektor:

- 1 Masukan kata sandi yang pertama kali meminta:
- **a** Pergi ke Menu Settings menu, tekan  $\sqrt{ }$  dan kemudian pilih Password untuk **Enable (Aktifkan)** setelan kata sandi.

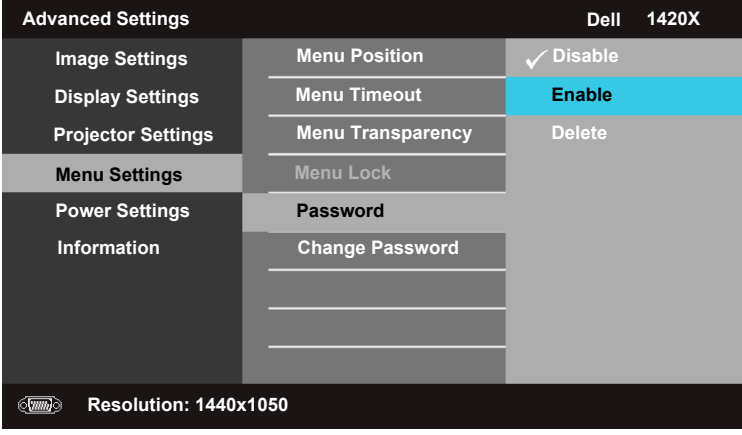

**b** Mengaktifkan fungsi Kata sandi maka akan menyembul layar karakter, kunci pada 4-nomor digit dari layar dan tekan  $\mathbb{V}$ l.

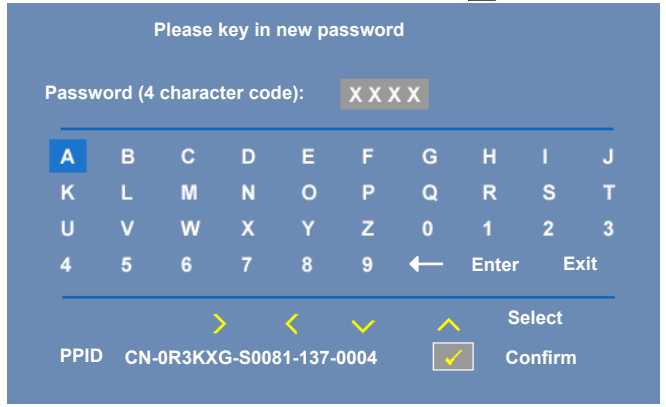

- **c** Untuk memberikan konfirmasi, masukkan lagi kata sandinya.
- **d** Jika verifikasi kata sandi berhasil, Anda bisa meneruskan dengan mengakses fungsi proyektor dan manfaatnya.
- 2 Jika Anda memasukkan kata sandi yang salah, Anda akan diberikan 2 kesempatan lagi. Sesudah tiga kali masih juga tidak berhasil, proyektor otomatis akan mati.

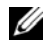

- **CATATAN:** Jika Anda lupa kata sandi, hubungi DELL™ atau teknisi servis yang berpengalaman.
- 3 Untuk menonaktifkan fungsi kata sandi, pilih **Disable**.
- 4 Untuk menghapus kata sandi, pilih **Delete.**

**CHANGE PASSWORD—**Kunci pada kata sandi asli, kemudian masukkan kata sandi baru dan berikan lagi konfirmasi kata sandi baru.

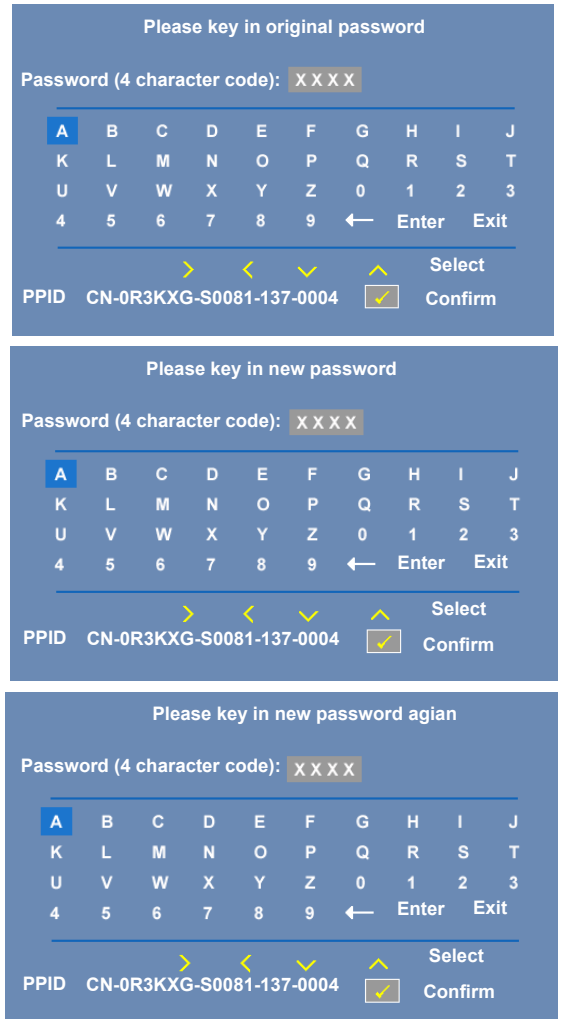

#### <span id="page-40-0"></span>**Power Settings**

Pilih dan tekan untuk mengaktifkan setelan daya. Setelan daya ini terdiri dari opsi berikut ini, yaitu:

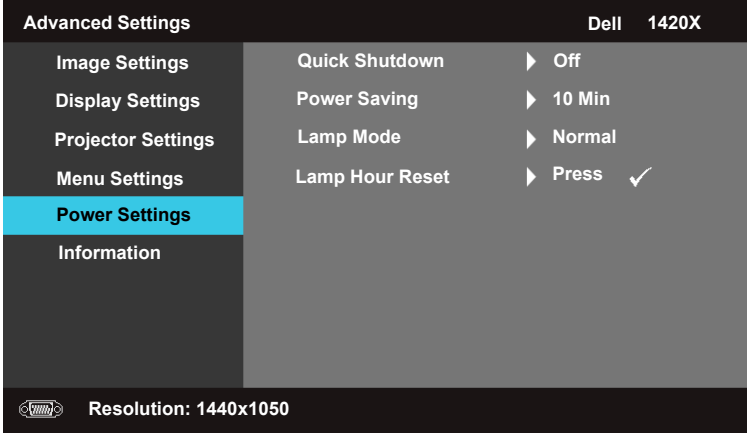

<span id="page-40-1"></span>**QUICK SHUTDOWN—**Pilih **On** untuk menonaktifkan proyektor dengan satu kali tekanan pada tombol **Daya**. Fungsi ini memungkinkan proyektor mematikan daya cepat dengan kecepatan fan dipercepat. Diperkirakan bising akustik agak lebih tinggi selama daya mati dengan cepat.

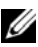

**CATATAN:** Sebelum Anda menyalakan lagi proyektor, tunggu selama 60 detik untuk memungkinkan suhu internal menjadi stabil. Proyektor butuh waktu lama untuk menyala jika Anda dengan segera menyalakan dayanya. Fan pendinginannya akan bekerja pada kecepatan penuh selama kira-kira 30 detik untuk menstabilkan suhu internal.

<span id="page-40-2"></span>**POWER SAVING—**Pilih **Off** untuk menonaktifkan Power Saving mode. Bakunya, proyektor disetel untuk memasukkan mode penghematan daya setelah 10 menit tidak ada aktivitas. Pesan peringatan muncul di layar yang menunjukkan hitung mundur selama 60 detik sebelum beralih ke mode penghematan daya. Tekan tombol kunci apa saja selama periode hitung mundur untuk menghentikan mode penghematan daya.

Anda bisa juga menyetel periode kelambatan yang lain untuk memasukkan mode penghematan daya. Periode kelambatan adalah waktu yang Anda inginkan agar proyektor dapat menunggu tanpa sinyal masukan. Penghematan daya bisa disetel selama 30, 60, 90, atau 120 menit.

Jika suatu sinyal masukan tidak terdeteksi selama periode kelambatan, proyektor akan mematikan lampunya dan selanjutnya ke mode penghematan daya. Jika suatu sinyal masukan terdeteksi dalam periode kelambatan, proyektor dengan otomatis menyala. Jika suatu sinyal input tidak terdeteksi dalam dua jam selama mode penghematan daya, proyektor beralih dari mode Penghematan Daya ke mode Daya Mati. untuk menyalakan proyektor, tekan tombol Daya.

<span id="page-41-0"></span>**LAMP MODE—**Anda dapat memilih antara mode **Normal** atau **ECO**.

mode **Normal** beroperasi pada tingkat daya penuh. Mode **ECO** beroperasi pada tingkat daya rendah yang dapat memberikan usia aktif lampu yang lama, beroperasi lebih tenang, dan keluaran luminansi lebih redup pada layar.

**LAMP HOUR RESET—**Tekan **⊘** dan pilih opsi Confirm untuk menyetel ulang waktu lampu bekerja.

#### **Information**

Menu informasi ini memunculkan setelan proyektor terkini.

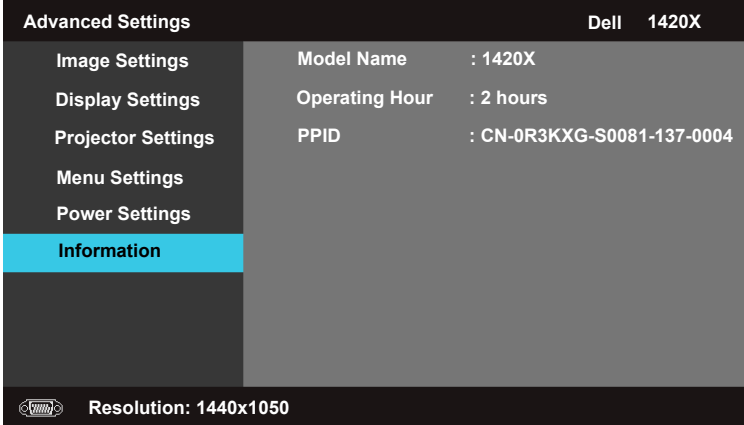

#### <span id="page-42-0"></span>**Language**

Memungkinkan Anda menyetel bahasa untuk OSD. Tekan Muntuk mengaktifkan menu **Language.**

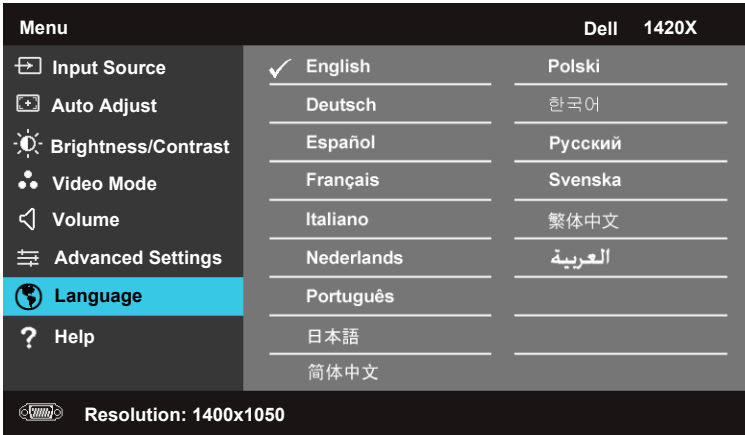

#### <span id="page-42-1"></span>**Help**

Jika Anda menghadapi kesulitan dengan proyektor Anda, maka bisa mengakses menu bantuan untuk mengatasi gangguan.

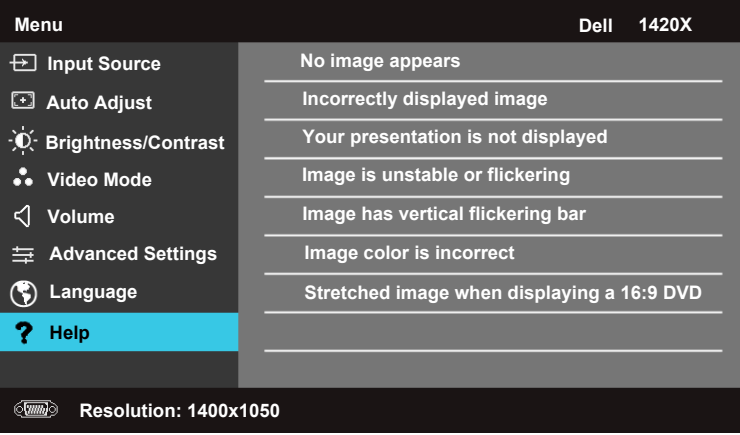

# <span id="page-43-2"></span>**4**

## <span id="page-43-1"></span><span id="page-43-0"></span>**Mengatasi Masalah Proyektor**

Jika Anda mengalami masalah dengan proyektor, lihat tips mengatasi masalah berikut ini. Jika masalah berlanjut, hubungi Dell™ (lihat Menghubungi Dell™ pada [halaman 57](#page-56-1)).

Tidak ada gambar yang ditampilkan di layar

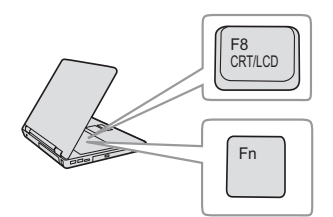

#### **Masalah Kemungkinan Solusi**

- <span id="page-43-3"></span>• Pastikan penutup lensa telah dilepaskan dan proyektor dihidupkan.
- Pastikan **Input Source** telah ditetapkan dengan benar dalam menu OSD.
- Pastikan port grafis eksternal telah diaktifkan. Jika Anda menggunakan komputer portabel Dell™, tekan [m] [mm] (Fn+F8). Untuk komputer lainnya, lihat dokumen yang sesuai. Sinyal output dari komputer tidak sesuai dengan standar industri. Jika demikian, upgrade driver video komputer. Untuk komputer Dell, **kunjungi support.dell.com**.
- Pastikan semua kabel telah tersambung dengan benar. Lihat ["Menyambungkan](#page-7-1)  [Proyektor" pada halaman 8](#page-7-1).
- Pastikan pin konektor tidak tertekuk atau rusak.
- Pastikan lampu telah terpasang dengan benar (lihat ["Mengganti Lampu" pada halaman 49\)](#page-48-0).
- Gunakan **Test Pattern (Pola Pengujian)**  dalam menu **Others (Lainnya)**. Pastikan warna pola pengujian sudah benar.

Input Source (Sumber Input) tidak ada. Tidak dapat beralih ke Input Source (Sumber Input) tertentu. Kemudian pastikan Input Source (Sumber Input) tersebut diatur ke Enable (Aktif).

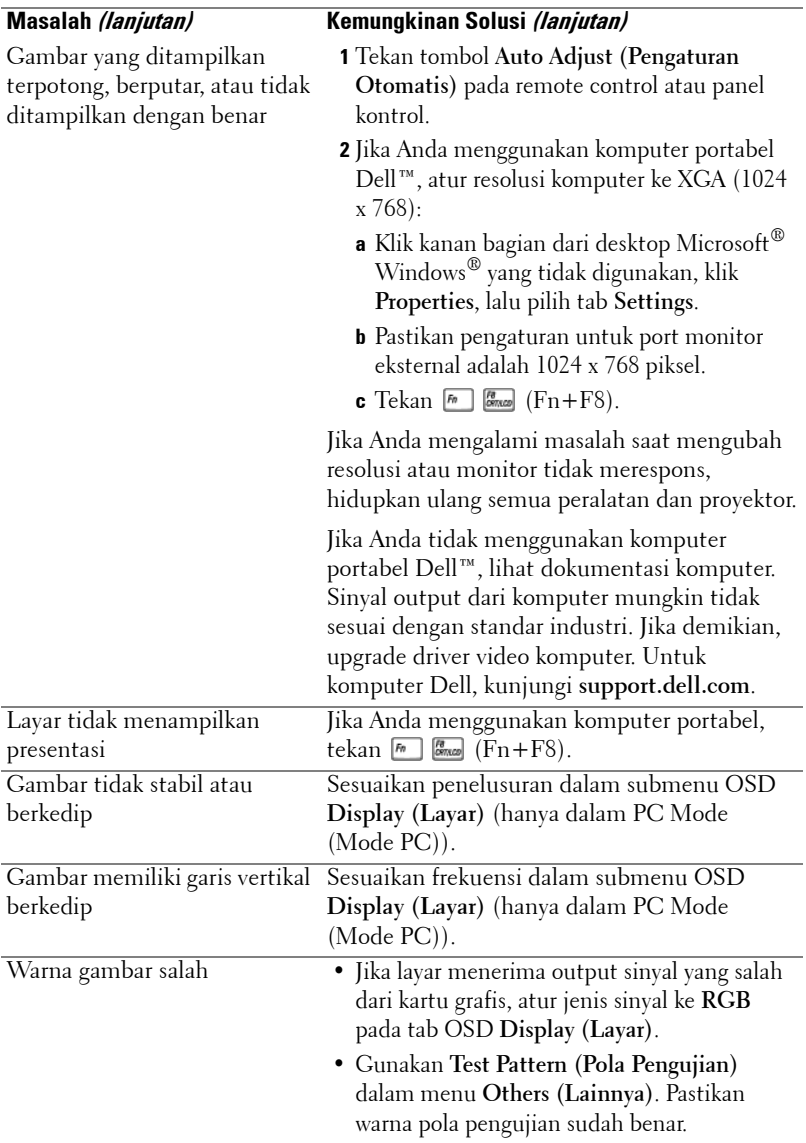

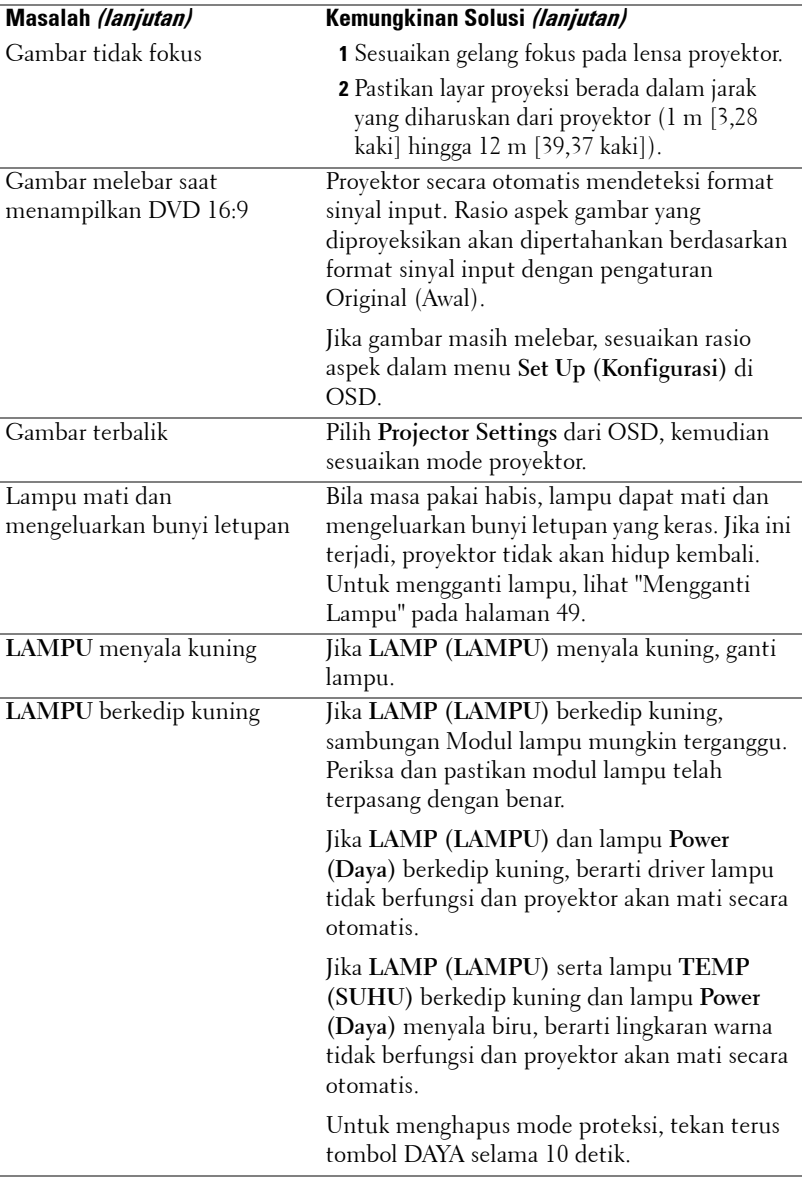

<span id="page-46-0"></span>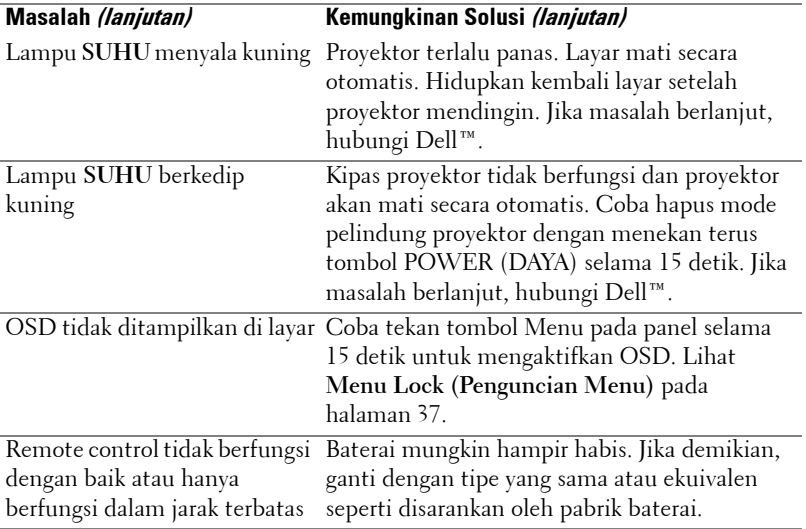

## <span id="page-47-1"></span><span id="page-47-0"></span>**Sinyal Pemandu**

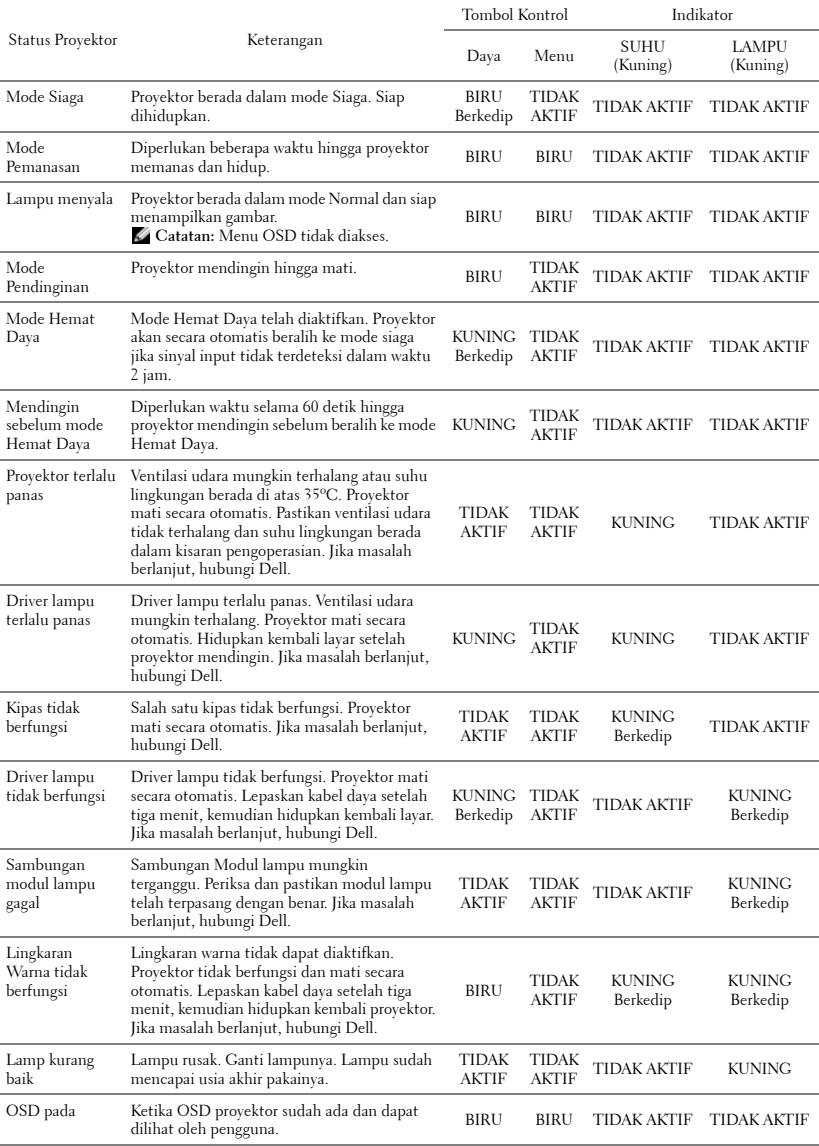

## <span id="page-48-1"></span><span id="page-48-0"></span>**Mengganti Lampu**

**PERINGATAN: Sebelum Anda memulai prosedur pada bagian ini, ikuti Petunjuk Keselamatan yang dijelaskan pada [halaman 6.](#page-5-1)**

**PERINGATAN: Gunakan lampu asli untuk memastikan keselamatan dan fungsi proyektor yang optimal.**

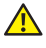

**PERINGATAN: Lampu menjadi panas bila digunakan. Jangan coba mengganti lampu hingga proyektor mendingin minimal selama 30 menit.**

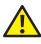

**PERINGATAN: Jangan pernah sentuh bohlam atau kaca lampu. Lampu proyektor sangat rentan dan dapat pecah jika tersentuh. Pecahan kaca tajam dan dapat mengkibatkan cedera.**

**PERINGATAN: Jika lampu pecah, keluarkan semua pecahan kaca dari proyektor, kemudian buang atau daur ulang sesuai undang-undang daerah maupun nasional. Untuk informasi lebih lanjut, kunjungi www.dell.com/hg.**

- **1** Matikan proyektor dan lepaskan kabel daya.
- **2** Biarkan proyektor mendingin minimal selama 30 menit.
- **3** Longgarkan sekrup yang mengencangkan penutup lampu, kemudian lepaskan penutup.
- **4** Longgarkan sekrup yang mengencangkan lampu.
- **5** Tarik lampu ke atas melalui pegangan logam.
- **ZZ CATATAN: Dell™ mungkin** mengharuskan agar lampu yang diganti dalam masa jaminan dikembalikan ke Dell™. Atau, hubungi dinas kebersihan setempat untuk mengetahui alamat tempat pembuangan terdekat.
- **6** Ganti dengan lampu baru.
- **7** Kencangkan sekrup yang mengencangkan lampu.
- **8** Pasang kembali penutup lampu, kemudian kencangkan kedua sekrup.
- **9** Atur ulang waktu penggunaan lampu dengan memilih "**Konfirmasikan**" untuk **Lamp Hour Reset** (**Pengaturan Ulang Waktu Lampu**) pada **Setelan Daya**. (lihat ["Power Settings" pada halaman 41](#page-40-0)). Bila modul lampu baru telah diubah, proyektor akan secara otomatis mendeteksi dan mengatur ulang jam lampu.

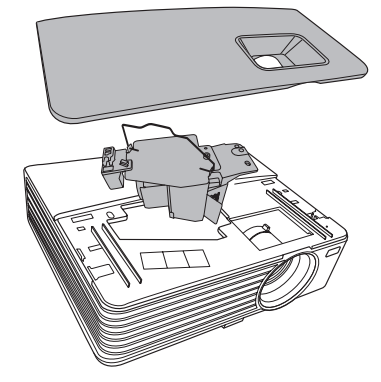

**PERINGATAN: Pembuangan Lampu (hanya untuk A.S.) LAMPU DALAM PRODUK INI MENGANDUNG MERKURI DAN HARUS DIDAUR ULANG ATAU DIBUANG SESUAI UNDANG-UNDANG DAERAH MAUPUN NASIONAL. Untuk informasi lebih lanjut, kunjungi WWW.DELL.COM/HG ATAU HUBUNGI ALIANSI INDUSTRI ELEKTRONIK DI WWW.EIAE.ORG. UNTUK INFORMASI PEMBUANGAN KHUSUS, KUNJUNGI WWW.LAMPRECYCLE.ORG.**

# **5**

# <span id="page-50-0"></span>**Spesifikasi**

<span id="page-50-12"></span><span id="page-50-11"></span><span id="page-50-10"></span><span id="page-50-9"></span><span id="page-50-8"></span><span id="page-50-7"></span><span id="page-50-6"></span><span id="page-50-5"></span><span id="page-50-4"></span><span id="page-50-3"></span><span id="page-50-2"></span><span id="page-50-1"></span>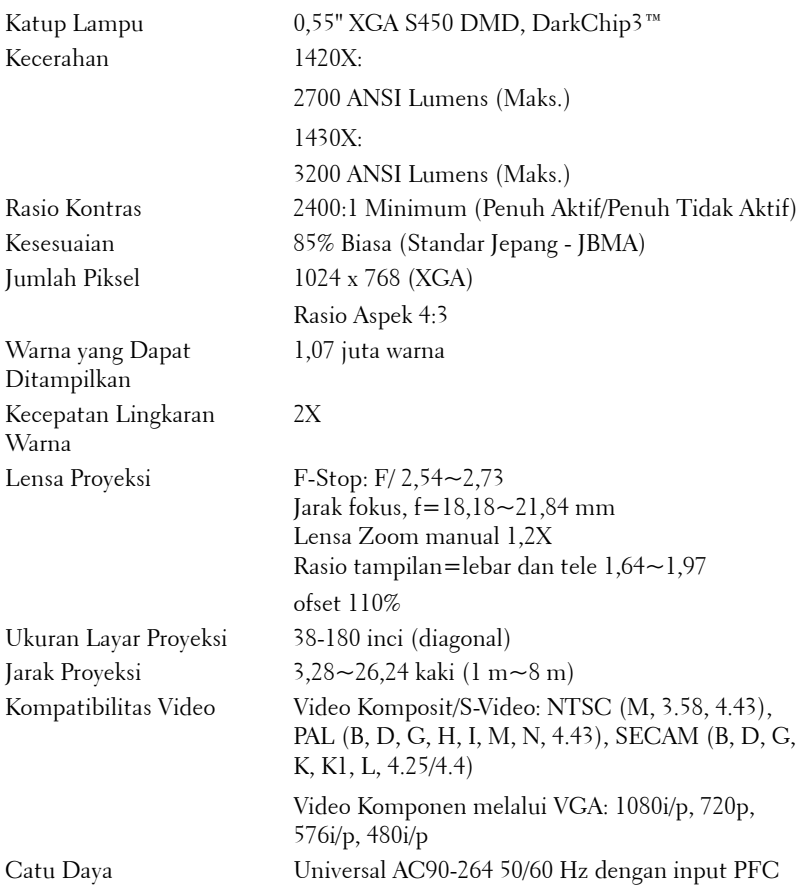

<span id="page-51-6"></span><span id="page-51-5"></span><span id="page-51-4"></span><span id="page-51-3"></span><span id="page-51-2"></span><span id="page-51-1"></span><span id="page-51-0"></span>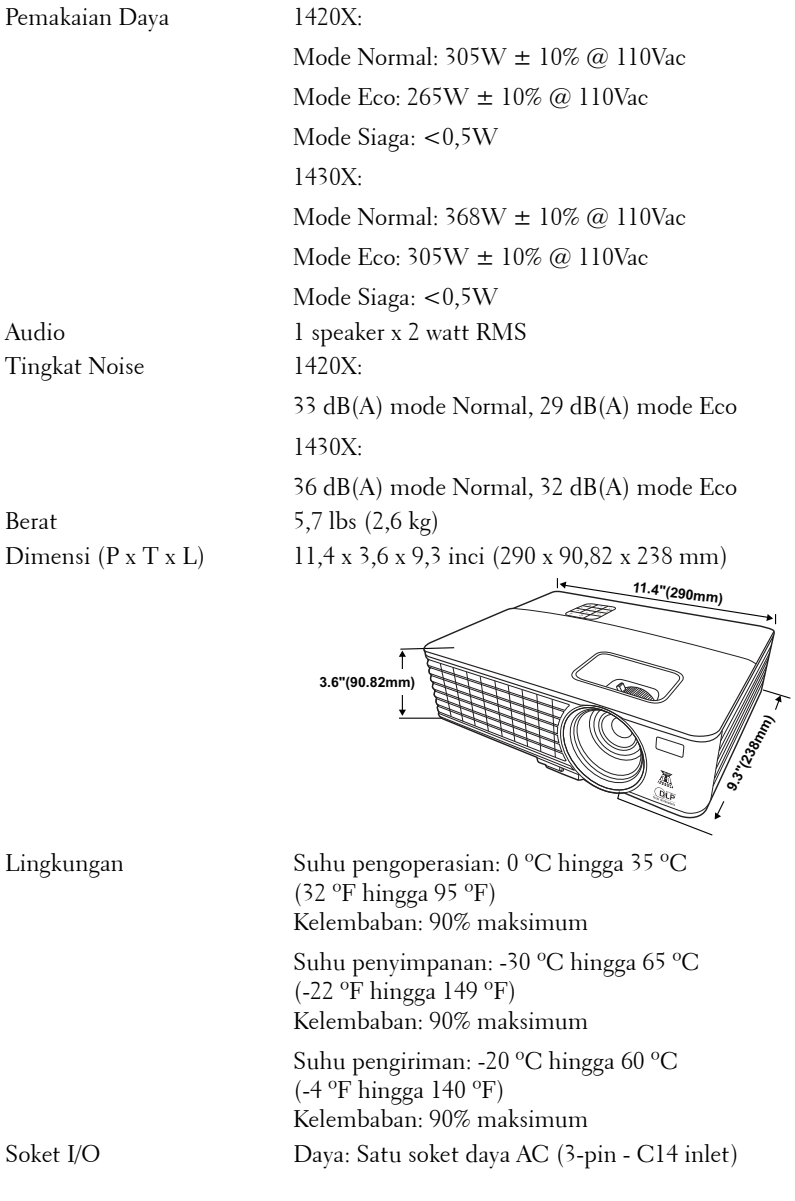

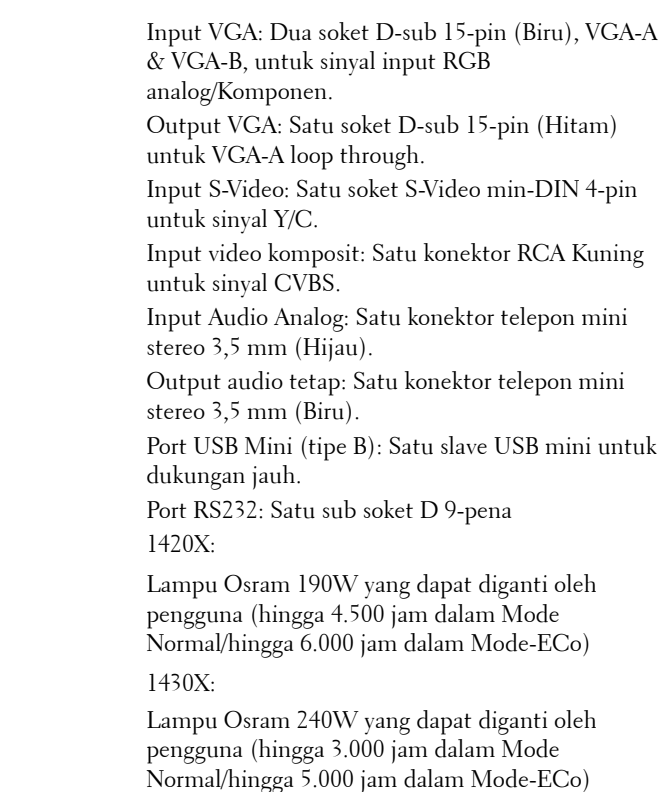

Lampu

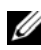

**CATATAN:** Nilai masa pakai lampu untuk proyektor hanya merupakan perkiraan penurunan kecerahan, dan bukan spesifikasi masa pakai hingga lampu tidak berfungsi dan tidak menghasilkan cahaya. Masa pakai lampu adalah waktu yang diperlukan lebih dari 50% populasi sampel lampu hingga kecerahan menurun sekitar 50% dari satuan cahaya yang telah dihitung untuk lampu tersebut. Nilai masa pakai lampu tidak dijamin dalam bentuk apapun. Masa pengoperasian lampu proyektor akan beragam, tergantung pada kondisi pengoperasian dan pola penggunaan. Penggunaan proyektor dalam kondisi tidak nyaman yang dapat mencakup lingkungan berdebu, dalam suhu tinggi, sering digunakan, dan listrik mati tiba-tiba kemungkinan besar mengakibatkan masa pakai lampu berkurang atau lampu tidak berfungsi.

#### **Mode Kompatibilitas (Analog/Digital)**

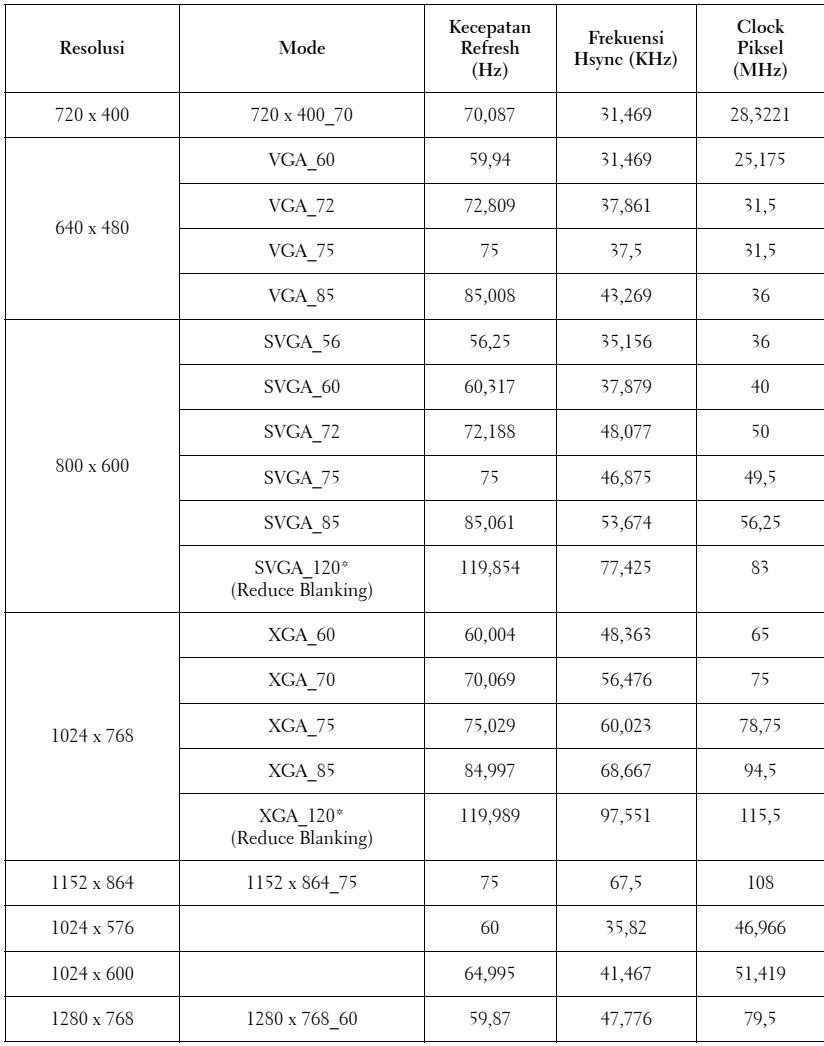

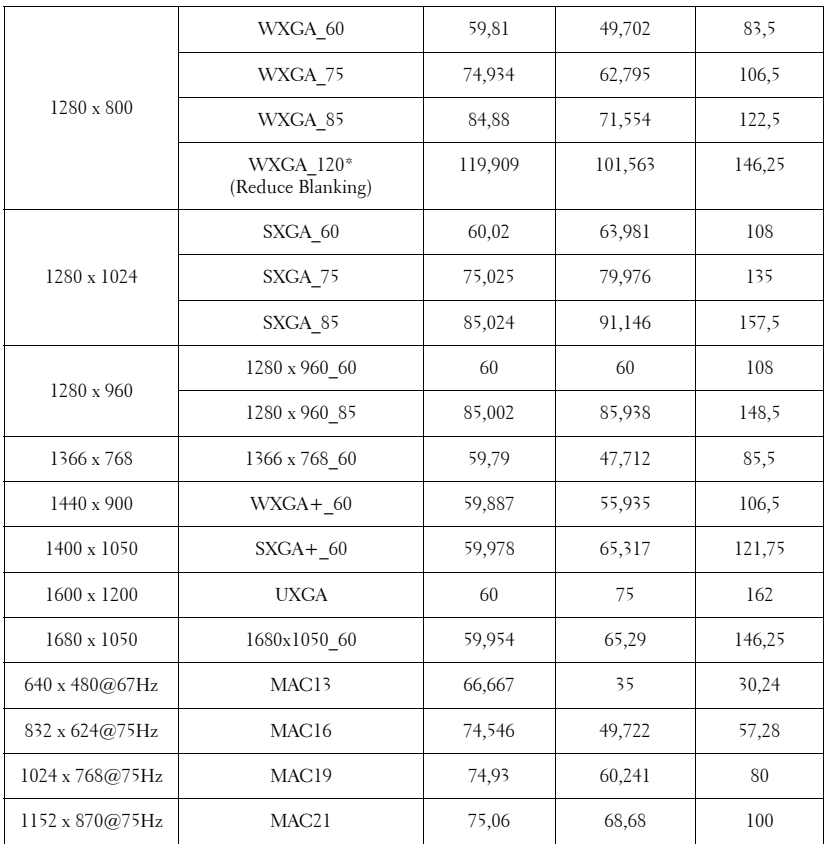

**CATATAN:** \* pengaturan waktu didukung untuk sinyal 3D dengan format yang membentuk rangkaian bingkai.

#### **Mode Kompatibilitas (YPbPr)**

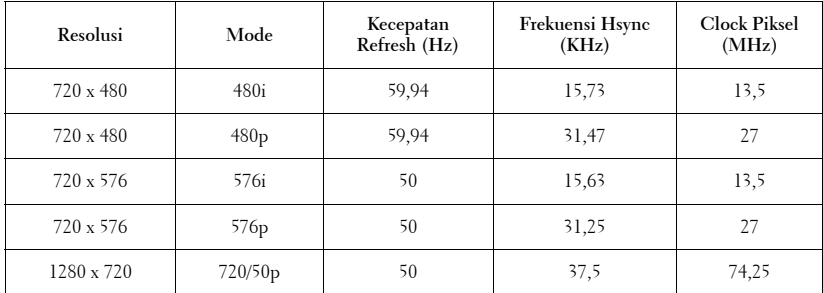

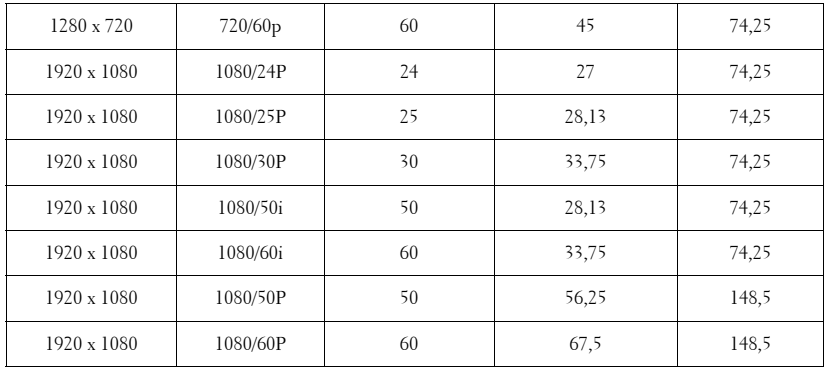

#### **Mode Kompatibilitas (Video/S-Video)**

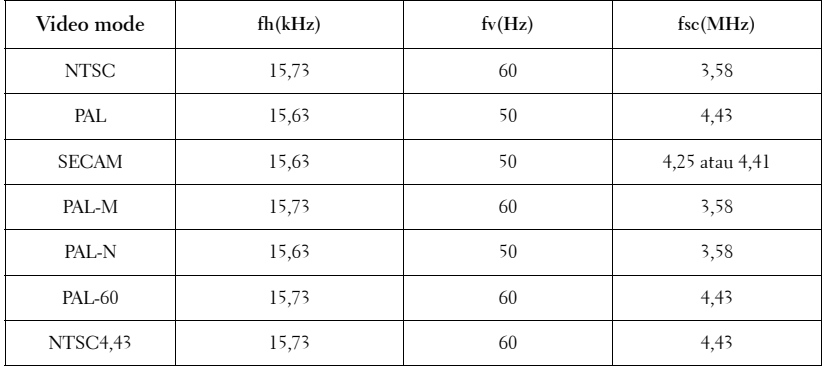

# **6**

# <span id="page-56-1"></span><span id="page-56-0"></span>**Menghubungi Dell**

Untuk pelanggan di Amerika Serikat, hubungi 800-WWW-DELL (800- 999-3355).

<span id="page-56-2"></span>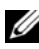

**CATATAN:** Jika tidak memiliki sambungan Internet aktif, Anda dapat menemukan informasi kontak pada faktur pembelian, slip kemasan, bukti pembelian, atau katalog produk Dell.

Dell™ memberikan beberapa dukungan serta pilihan layanan online dan melalui telepon. Ketersediaan beragam menurut negara serta produk dan beberapa layanan mungkin tidak tersedia di wilayah Anda. Untuk menghubungi Dell tentang masalah penjualan, dukungan teknis, atau layanan pelanggan:

- 1 Kunjungi **support.dell.com**.
- 2 Verifikasikan negara atau kawasan Anda dalam menu drop-down **Choose A Country/Region (Pilih Negara/Kawasan)** di bagian bawah halaman.
- 3 Klik **Contact Us (Hubungi Kami)** di sisi kiri halaman.
- 4 Pilih layanan atau link dukungan yang sesuai dengan kebutuhan Anda.
- 5 Pilih cara menghubungi Dell sesuai keinginan Anda.

**7**

# <span id="page-57-0"></span>**Lampiran: Daftar istilah**

ANSI Lumens — Pengukuran standar untuk kecerahan. Kecerahan diukur dengan membagi gambar meter persegi menjadi 9 persegi yang sama, mengukur jarak baca (atau kecerahan) di bagian tengah persegi, dan membuat rata-rata dari 9 nilai tersebut.

Rasio Aspek — Rasio aspek terpopuler adalah 4:3 (4 banding 3). Format TV dan video komputer sebelumnya dalam rasio aspek 4:3 yang berarti lebar gambar adalah 4/3 kali tinggi.

Kecerahan — Kapasitas cahaya yang keluar dari tampilan atau tampilan proyeksi maupun perangkat proyeksi. Kecerahan proyektor diukur dengan satuan cahaya ANSI.

Suhu Warna — Tampilan warna pada cahaya putih. Suhu warna rendah menunjukkan cahaya yang lebih hangat (lebih banyak kuning/merah), sedangkan suhu warna tinggi menunjukkan cahaya yang lebih sejuk (lebih banyak biru). Satuan standar untuk suhu warna adalah K (Kelvin).

**Video Komponen —** Metode penayangan video berkualitas dalam format yang terdiri dari sinyal pencahayaan dan dua sinyal krominan terpisah serta ditentukan sebagai Y'Pb'Pr' untuk komponen analog dan Y'Cb'Cr' untuk komponen digital. Video komponen tersedia di pemutar DVD.

Video Komposit — Sinyal video yang menggabungkan luma (kecerahan), kroma (warna), burst (referensi warna), serta sinkronisasi (sinyal sinkronisasi horizontal dan vertikal) menjadi sinyal yang ditunjukkan dengan satu garis gelombang. Terdapat 3 jenis format, yakni NTSC, PAL, dan SECAM.

Resolusi Terkompresi — Jika gambar input memiliki resolusi yang lebih tinggi daripada resolusi asli proyektor, gambar yang dihasilkan akan diskala agar sesuai dengan resolusi asli proyektor. Sifat kompresi dalam perangkat digital berarti bahwa beberapa konten gambar hilang.

Rasio Kontras — Rentang nilai terang dan gelap dalam gambar atau rasio antara nilai maksimum dan minimum. Terdapat dua metode yang digunakan oleh industri proyeksi untuk mengukur rasio:

**1** Penuh Aktif/Tidak Aktif — mengukur rasio cahaya lampu semua gambar putih (penuh aktif) dan cahaya lampu semua gambar hitam (penuh tidak aktif).

**2** ANSI — mengukur pola 16 persegi hitam dan putih bergantian. Cahaya rata-rata yang dihasilkan dari persegi putih dibagi cahaya rata-rata yang dihasilkan dari persegi hitam untuk menentukan rasio kontras ANSI.

Kontras Penuh Aktif/Tidak Aktif selalu lebih besar dari kontras ANSI untuk proyektor yang sama.

dB — desibel — Unit yang digunakan untuk menyatakan perbedaan relatif pada data atau intensitas, biasanya antara dua sinyal akustik atau listrik, yang setara dengan 10 kali logaritma rasio kedua tingkat.

Layar Diagonal — Metode penghitungan ukuran layar atau gambar yang diproyeksikan. Penghitungan dilakukan dari satu sudut ke sudut yang berseberangan. Layar dengan tinggi 9 kaki dan lebar 12 kaki memiliki diagonal sepanjang 15 kaki. Dokumen ini berasumsi bahwa dimensi diagonal adalah untuk rasio 4:3 biasa dari gambar komputer seperti contoh di atas.

 $\mathsf{DLP}^\otimes$  — Digital Light Processing™ — Teknologi layar reflektif yang dikembangkan oleh Texas Instruments, menggunakan cermin manipulasi kecil. Cahaya yang melewati filter warna dikirim ke cermin DLP yang menyusun warna RGB pada gambar yang diproyeksikan ke layar, disebut juga DMD.

DMD — Digital Micro-Mirror Device — Setiap DMD terdiri dari ribuan cermin campuran aluminium mikroskopis miring yang terpasang pada poros tersembunyi.

Jarak Fokus — Jarak dari permukaan lensa ke titik fokus.

Frekuensi — Tingkat pengulangan dalam siklus per detik pada sinyal listrik. Diukur dalam Hz (Hertz).

Hz (Hertz) — Satuan frekuensi.

Koreksi Keystone — Perangkat yang akan mengkoreksi gambar distorsi (biasanya efek atas lebar, bawah sempit) pada gambar yang diproyeksikan akibat proyektor yang tidak sesuai dengan sudut layar.

Jarak Maksimum — Jarak maksimum dari layar yang memungkinkan proyektor menampilkan gambar yang jelas (cukup terang) di ruangan yang gelap total.

Ukuran Gambar Maksimum — Ukuran gambar terbesar yang dapat ditampilkan oleh proyektor di ruangan gelap. Ukuran ini biasanya dibatasi oleh rentang fokus optik.

**Jarak Minimum —** Posisi terdekat yang memungkinkan proyektor memfokuskan gambar ke layar.

NTSC — National Television Standards Committee. Standar Amerika Utara untuk video dan penyiaran dengan format video 525 garis pada 30 bingkai per detik.

PAL — Phase Alternating Line. Standar siaran Eropa untuk video dan penyiaran dengan format video 625 garis pada 25 bingkai per detik.

**Balik Gambar —** Fitur yang dapat digunakan untuk membalik gambar secara horizontal. Bila digunakan dalam lingkungan proyeksi biasa, teks, grafis, dsb. akan terbalik. Balik gambar digunakan untuk proyeksi belakang.

RGB — Merah, Hijau, Biru — biasanya digunakan untuk mengenali monitor yang memerlukan sinyal terpisah untuk masing-masing warna.

S-Video — Standar transmisi video yang menggunakan soket mini-DIN 4-pin untuk mengirim informasi video pada dua kabel sinyal yang disebut cahaya (kecerahan, Y) dan krominan (warna, C). S-Video juga disebut sebagai Y/C.

SECAM — Standar siaran Perancis dan internasional untuk video serta penyiaran yang terkait erat dengan PAL, namun dengan metode pengiriman informasi warna yang berbeda.

SSID — Service Set Identifiers — Nama yang digunakan untuk mengidentifikasi LAN nirkabel tertentu yang akan menjadi tujuan sambungan pengguna.

SVGA — Super Video Graphics Array — 800 x 600 piksel.

SXGA — Super Extended Graphics Array, — 1280 x 1024 piksel.

UXGA — Ultra Extended Graphics Array — 1600 x 1200 piksel.

VGA — Video Graphics Array — 640 x 480 piksel.

XGA — Extended Video Graphics Array — 1024 x 768 piksel.

Lensa Zoom — Lensa dengan jarak fokus variabel yang dapat digunakan operator untuk memperbesar atau memperkecil tampilan gambar.

Rasio Lensa Zoom — Adalah rasio antara gambar terkecil dan terbesar yang dapat diproyeksikan dari jarak tetap. Misalnya, rasio lensa zoom 1.4:1 berarti gambar 10 kaki tanpa zoom akan menjadi gambar 14 kaki dengan zoom penuh.

## **Indeks**

### **D**

Dell menghubungi [57](#page-56-1) dukungan menghubungi Dell [57](#page-56-1)

#### **M**

Matikan Cepat [41](#page-40-1) Mengatasi masalah [44](#page-43-2) Menghubungi Dell [44](#page-43-3) Mengatur Gambar Proyeksi [15](#page-14-3) Mengatur Ketinggian Proyektor [15](#page-14-4) mengurangi ketinggian proyektor Kaki elevator [15](#page-14-5) Tombol elevator [15](#page-14-6) Mengatur Zoom dan Fokus Proyektor [16](#page-15-1) Gelang fokus [16](#page-15-2) Tab zoom [16](#page-15-3) Mengganti Lampu [49](#page-48-1) Menghidupkan/Mematikan Proyektor Mematikan Proyektor [14](#page-13-3) Menghidupkan Proyektor [14](#page-13-4) Menghubungi Dell [5](#page-4-1), [47](#page-46-0) Menu Batas waktu [37](#page-36-1)

Menu Transparansi [37](#page-36-2) Menyambungkan Proyektor Kabel daya [9](#page-8-2), [10](#page-9-1), [11](#page-10-2), [12](#page-11-1), [13](#page-12-1) Kabel S-video [11](#page-10-3) Kabel USB ke USB [9](#page-8-3) Kabel VGA ke VGA [9](#page-8-4), [10](#page-9-2) Kabel VGA ke YPbPr [13](#page-12-2) Kabel video komposit [12](#page-11-2) Ke Komputer [9](#page-8-5) Menyambungkan dengan Kabel Komponen [13](#page-12-3) Menyambungkan dengan Kabel Komposit [12](#page-11-3) Menyambungkan dengan Kabel S-video [11](#page-10-4)

#### **N**

nomor telepon [57](#page-56-2)

#### **O**

On-Screen Display (Tampilan Di Layar) [25](#page-24-2) Menu Utama [25](#page-24-3)

#### **P**

Panel Kontrol [19](#page-18-1) Penghematan Daya [41](#page-40-2) Port kontrol RS232 [8](#page-7-2)

Port Sambungan Output VGA-A (monitor loop-through) [8](#page-7-3) Soket input VGA-A (D-sub) [8](#page-7-4) Soket input VGA-B (D-sub) [8](#page-7-5) Soket kabel daya [8](#page-7-6) Soket mini USB-B remote [8](#page-7-7) Soket output audio [8](#page-7-8) Soket S-video [8](#page-7-9) Soket video komposit [8](#page-7-10)

### **R**

Remote Control [21](#page-20-1) Unit penerima inframerah [19](#page-18-2)

#### **S**

Setel ulang, Pabrik [37](#page-36-3) Setelan Keamanan [42](#page-41-0) Spesifikasi Audio [52](#page-51-0) Berat [52](#page-51-1) Catu Daya [51](#page-50-1) Dimensi [52](#page-51-2) Jarak Proyeksi [51](#page-50-2) Jumlah Piksel [51](#page-50-3) Katup Lampu [51](#page-50-4) Kecepatan Lingkaran Warna [51](#page-50-5) Kecerahan [51](#page-50-6) Kesesuaian [51](#page-50-7) Kompatibilitas Video [51](#page-50-8) Lensa Proyeksi [51](#page-50-9) Lingkungan [52](#page-51-3) Pemakaian Daya [52](#page-51-4)

Rasio Kontras [51](#page-50-10) Soket I/O [52](#page-51-5) Tingkat Noise [52](#page-51-6) Ukuran Layar Proyeksi [51](#page-50-11) Warna yang Dapat Ditampilkan [51](#page-50-12)

#### **U**

Unit Utama [6](#page-5-2) Gelang fokus [6](#page-5-3) Lensa [6](#page-5-4) Panel kontrol [6](#page-5-5) Tab zoom [6](#page-5-6) Unit penerima inframerah [6](#page-5-7)